# 柯达 **EasyShare CX7300** 数码相机

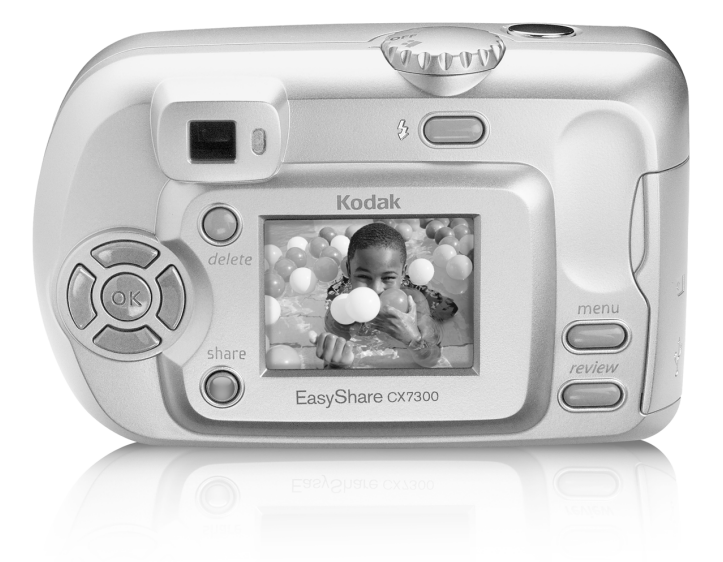

用户指南

[www.kodak.com](http://www.kodak.com)

关于互动式教学,请访问 [www.kodak.com/go/howto](http://www.kodak.com/go/howto) 关于相机帮助,请访问 [www.kodak.com/go/cx7300support](http://www.kodak.com/go/cx7300support)

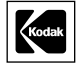

伊士曼柯达 (Eastman Kodak) 公司 343 State Street Rochester, New York 14650 © Eastman Kodak Company, 2004 所有的屏幕影像都是模拟影像。 柯达 (Kodak) 和 EasyShare 是伊士曼柯达 (Eastman Kodak) 公司的 商标。

SD 徽标是伊士曼柯达 (Eastman Kodak) 公司根据许可条款使用的 商标。

P/N 6B8857\_zh-cn

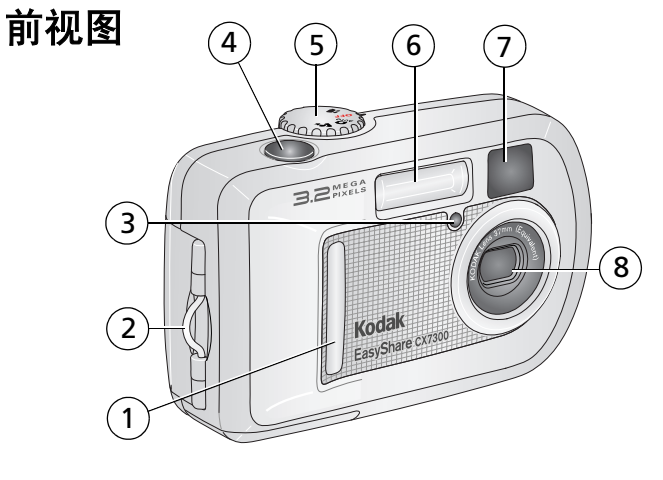

- <span id="page-2-7"></span><span id="page-2-6"></span><span id="page-2-3"></span><span id="page-2-1"></span>
- <span id="page-2-5"></span><span id="page-2-4"></span><span id="page-2-2"></span>
- <span id="page-2-0"></span>3 自拍器/录像指示灯 7 取景器镜头
- 快门按钮 8 镜头
- 把手 5 模式拨盘/电源
- 腕带孔 6 闪光装置
	-
	-

# 后视图

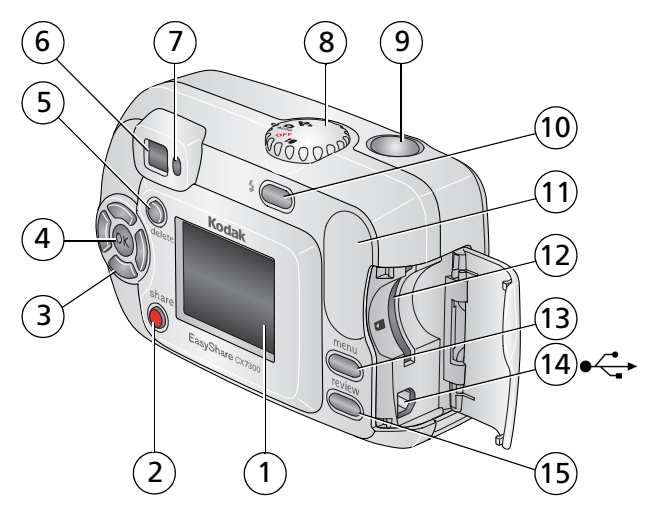

- 相机屏幕 (LCD :液晶显示屏)
- 2 Share (分享) 按钮 10 闪光灯/状态按钮
- <span id="page-3-8"></span>控制器按钮 (4 向) 11 把手
- 
- 5 Delete (删除) 按钮 13 Menu (菜单) 按钮
- <span id="page-3-12"></span>
- <span id="page-3-11"></span>
- <span id="page-3-1"></span>模式拨盘/电源
- <span id="page-3-9"></span>快门按钮
- <span id="page-3-10"></span><span id="page-3-6"></span>
- <span id="page-3-7"></span><span id="page-3-5"></span><span id="page-3-4"></span><span id="page-3-3"></span><span id="page-3-2"></span><span id="page-3-0"></span>
- 4 OK (确定)按钮 12 用于可选购的 SD/MMC 存储卡 插槽
	-
- 6 取景器 14 USB (通用串行总线)端口
- 就绪指示灯 15 Review (查看)按钮

# 顶视图和底视图

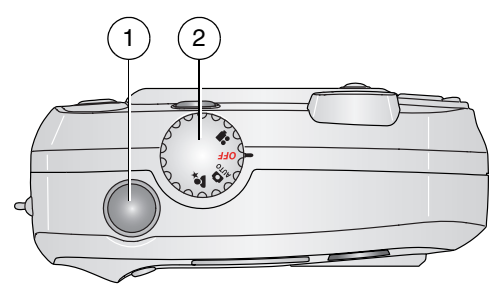

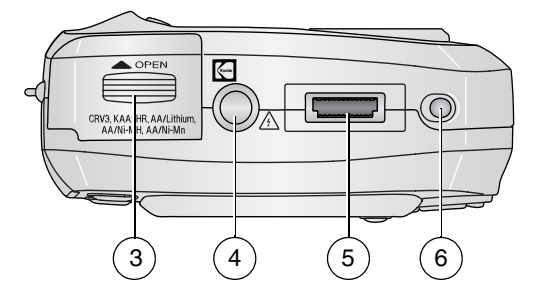

#### 顶部 底部

- <span id="page-4-2"></span><span id="page-4-0"></span>
- <span id="page-4-1"></span>

- 1 快门按钮 3 电池仓盖
- 2 模式拨盘/电源 4 三脚架插孔/底座定位器
	- 5 底座连接器
	- 6 底座定位器

# 目录

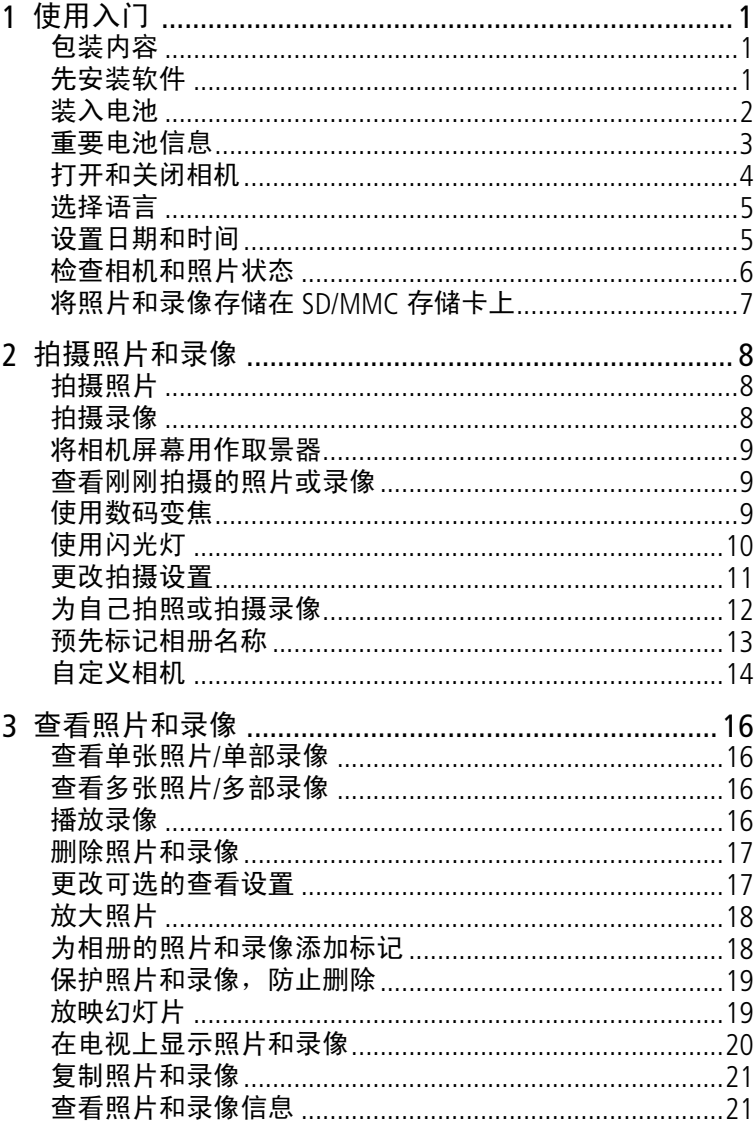

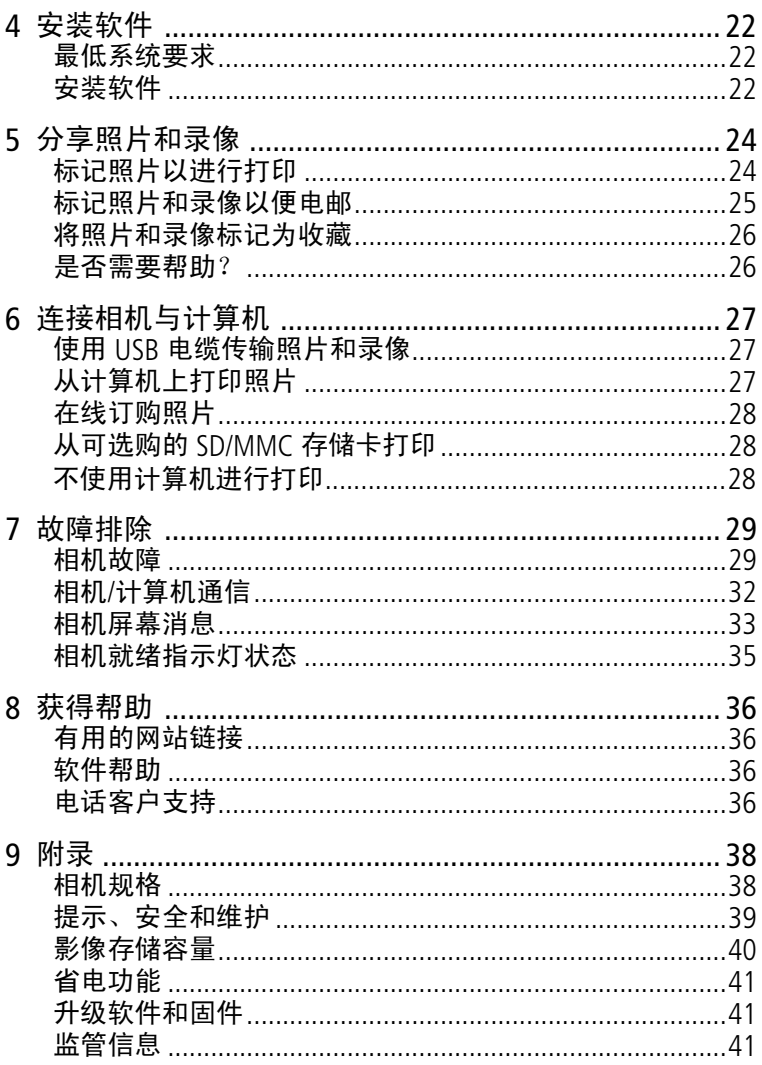

<span id="page-7-0"></span>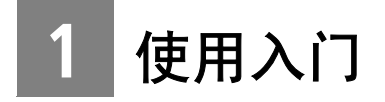

# <span id="page-7-3"></span><span id="page-7-1"></span>包装内容

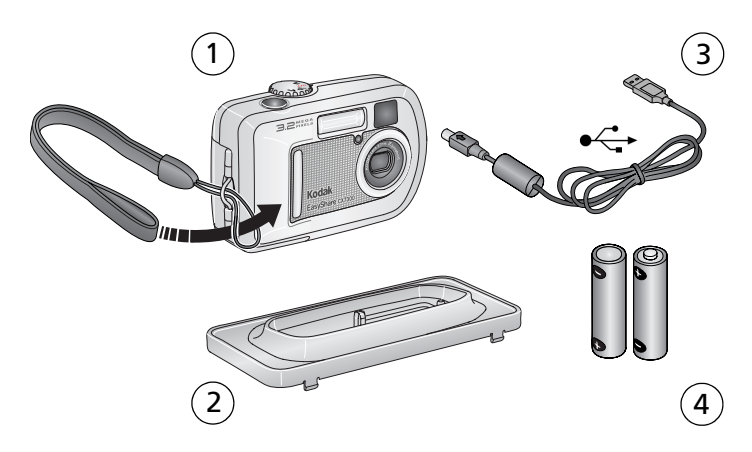

1 相机和腕带  $3$  USB 电缆  $\leftarrow$ 

容的柯达 EasyShare 相机底座 或多功能底座打印机)

2 专用底座接插件 (适用于兼 4 2 节 AA 规格不可充电 "启动" 电池

未显示: 包含"用户指南"、"由此开始!"指南及柯达 EasyShare 软件光盘在内的使用入门套件。(在某些国家/地区, 光盘中提供有用户指南。内容如有更改,恕不另行通知。)

# <span id="page-7-2"></span>先安装软件

重要事项: 请先从柯达 EasyShare 软件光盘中安装软件, 然后 再将相机连接到计算机上。否则可能导致软件无法正 确装载。请参阅第 *22* 页 ["安装软件"](#page-28-0)或相机随附的 "由此开始!"指南。

# <span id="page-8-1"></span><span id="page-8-0"></span>装入电池

相机随附两节 AA 规格不可充电 "启动"电池。有关合格的电池 类型以及延长电池寿命的信息,请参阅第3页。

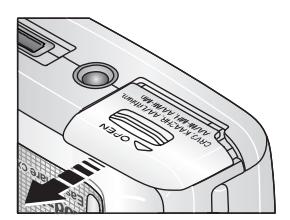

- 1 确保模式拨盘设置为 Off (关闭)位置 (请参阅第 [4](#page-10-1) 页)。
- **2** 在相机底部,滑动并打开电池仓盖。
- **3** 如图所示插入电池。

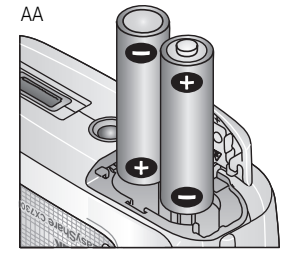

**4** 关闭电池仓盖。

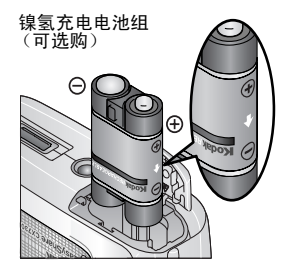

<span id="page-8-3"></span>如果您购买了可选购的柯达 EasyShare 镍氢充电电池组 (柯达 EasyShare 相机 底座或多功能底座打印机也可能随 附),如图所示将它插入相机。

CRV3 (可选购)

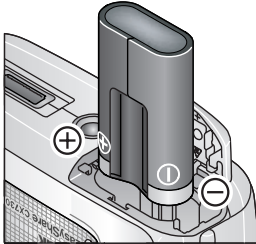

<span id="page-8-2"></span>如果您购买了可选购的柯达 CRV3 锂电 池,如图所示将它插入相机。

## <span id="page-9-1"></span><span id="page-9-0"></span>重要电池信息

### <span id="page-9-4"></span>电池的安全和处置

- 请勿使电池触及金属物体 (包括硬币)。否则,电池可能会短 路、放电、发热或渗漏。
- 有关充电电池处置的信息,请访问 Rechargeable Battery Recycling Corporation (充电电池回收公司)的网站: [www.rbrc.com](http://www.rbrc.com)。

### 柯达电池更换类型**/**电池寿命

您的相机可以使用以下类型的电池。实际电池寿命可能视具体使 用情况而有所不同。

<span id="page-9-3"></span>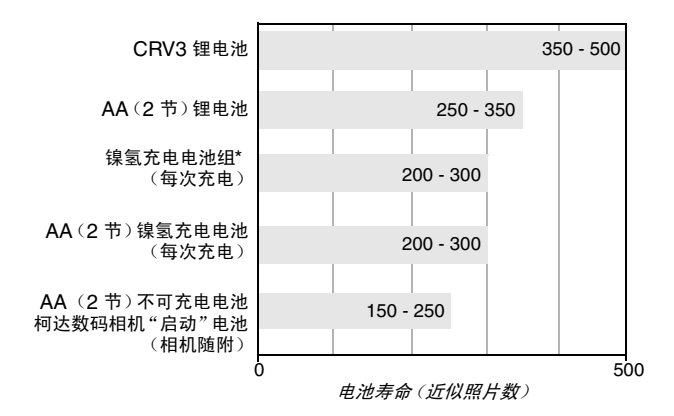

<span id="page-9-6"></span><span id="page-9-5"></span>\* 柯达 EasyShare 相机底座和多功能底座打印机随附

我们不建议使用而且不支持使用碱性电池。为使电池寿命令人满 意,并确保电池工作稳定,请使用上面列出的更换电池。

#### <span id="page-9-2"></span>延长电池寿命

- 限制以下会快速耗尽电池电力的行为:
	- 在相机屏幕上查看照片 (请参阅第 [16](#page-22-0) 页)
	- 将相机屏幕用作取景器 (请参阅第 [9](#page-15-0) 页)
	- 过多使用闪光灯

■ 请访问 [www.kodak.com/go/cx7300accessories](http://www.kodak.com/go/cx7300accessories), 以了解:

柯达 **EasyShare** 相机底座 **—** 为相机供电、将照片传输到您的计 算机以及为随附的柯达 EasyShare 镍氢充电电池组进行充电。

柯达 **EasyShare** 多功能底座打印机 **—** 为相机供电、使用或不使用 计算机进行 10 x 15 打印、传输照片以及为随附的柯达 EasyShare 镍氢充电电池组进行充电。

- 电池触点上蒙上灰尘可能会影响电池寿命。请在将电池装入相 机之前,先用一块洁净的干布擦拭触点。
- 电池性能在 5° C (41° F) 以下温度条件下会降低。在冷天中使 用相机时请带上备用电池,并对它们进行保温。请不要丢掉无 法工作的冷电池,在室温下,这些电池或许可以使用。

有关电池的详细信息,请访问 [www.kodak.com/global/en/service/batteries/batteryUsage.jhtml](http://www.kodak.com/global/en/service/batteries/batteryUsage.jhtml)。

# <span id="page-10-1"></span><span id="page-10-0"></span>打开和关闭相机

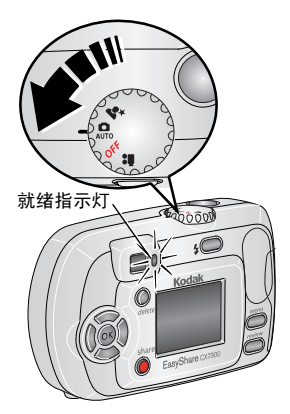

<span id="page-10-3"></span>■ 将模式拨盘从 Off (关闭)旋转至任何 其它位置。

当相机执行自检时就绪指示灯呈绿色 闪烁,然后在相机就绪时点亮为绿色。

■ 要关闭相机, 将模式拨盘旋到 Off (关 闭)位置。

<span id="page-10-2"></span>相机正在结束时的操作。

### 更改显示屏

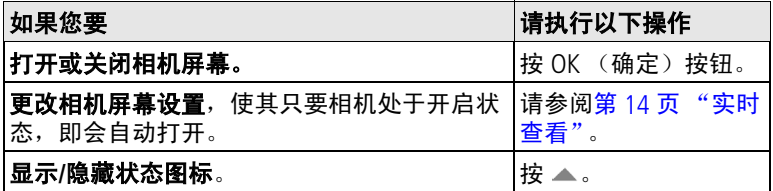

## <span id="page-11-5"></span><span id="page-11-0"></span>选择语言

#### 第一次选择语言

第一次打开相机时, 将显示"语言"屏幕。

■ 按 ▲/▼ 突出显示一种语言,然后按 OK (确定)按钮。 即会用当前语言显示 "设置日期和时间"屏幕 (请参[阅第一](#page-11-2) [次设置日期和时间](#page-11-2))。

#### 随时选择语言

- **1** 在任何模式下,按 Menu (菜单)按钮。
- 2 按 ▲/← 突出显示设置菜单 8. 然后按 OK (确定)按钮。
- 3 突出显示"语言"489,然后按 OK (确定)按钮。
- 4 突出显示一种语言,然后按 OK (确定)按钮。
- **5** 按 Menu (菜单)按钮退出。

<span id="page-11-4"></span><span id="page-11-1"></span>此时将使用所选语言显示文字。

## 设置日期和时间

#### <span id="page-11-2"></span>第一次设置日期和时间

第一次打开相机时,"语言"屏幕后面会出现*日期和时间已重置* 消息。如果电池取出一段时间,该信息也可能会出现。

**1** "设置日期和时间"将会突出显示。按 OK (确定)按钮。 (选择 "取消"以后设置日期和时间。)

2 转到下面"[随时设置日期和时间](#page-11-3)"中的步骤 4。

#### <span id="page-11-3"></span>随时设置日期和时间

**1** 在任何模式下,按 Menu (菜单)按钮。

- 2 按 ▲/▼ 突出显示设置菜单 8. 然后按 OK (确定)按钮。
- 3 突出显示"日期和时间", 然后按 OK (确定) 按钮。
- 4 按 ▲/▼ 调整日期和时间。按 《/》进入下一设置。
- **5** 完成后按 OK (确定)按钮。

**6** 按 Menu (菜单)按钮退出。

注意:根据您的计算机操作系统,柯达 EasyShare 软件可能在连接 相机时更新相机时钟。有关详细信息,请参阅柯达 EasyShare 软件帮助。

## <span id="page-12-1"></span><span id="page-12-0"></span>检查相机和照片状态

相机屏幕上显示的图标显示了有效的相机和照片设置。如果 1 显示在状态区域中,请按"闪光灯/状态"按钮以显示其它设 置。按 以显示/隐藏状态图标。

## 照片**/**录像拍摄屏幕

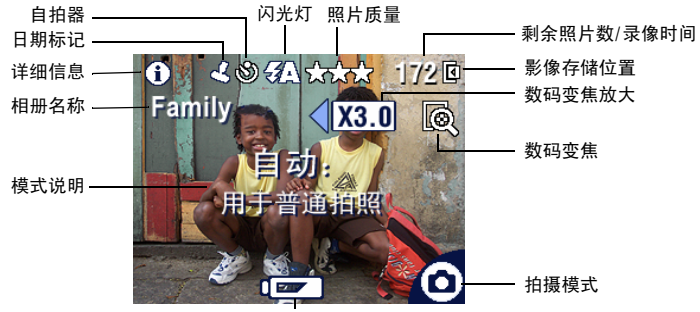

电池电量不足(闪烁 = 耗尽)

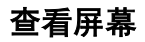

<span id="page-12-2"></span>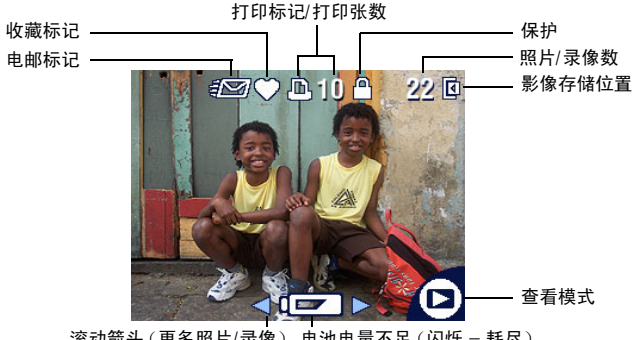

滚动箭头(更多照片/录像) 电池电量不足(闪烁 = 耗尽)

## <span id="page-13-0"></span>将照片和录像存储在 **SD/MMC** 存储卡上

您的相机具有 16 MB 内存。您可以购买可选购的 SD/MMC 存储 卡,以便为照片和录像提供一种可移动和可重复使用的影像存储 方式。请在柯达产品经销商处购买此配件及其它配件。请访问 [www.kodak.com/go/cx7300accessories](http://www.kodak.com/go/cx7300accessories)。

#### 警告 **:**

**您只能按以下说明插入存储卡。如果不正确插入, 则无** 法关闭存储卡盖,并且如果强行插入,将会损坏相机或 存储卡。

绿色就绪指示灯闪烁时,请不要插入或取出存储卡,否 则会损坏照片、存储卡或相机。

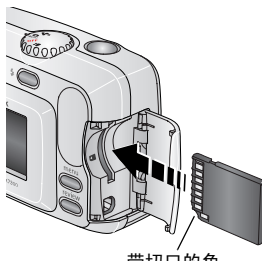

<span id="page-13-1"></span>要插入 SD/MMC 存储卡,请执行以下 操作:

**1** 关闭相机电源。

**2** 打开存储卡盖。

**3** 按所示方向插入存储卡。

**4** 将存储卡推入槽中并插到连接器上。

带切口的角

**5** 关闭存储卡盖。

若要取出存储卡,关闭相机,打开存储卡盖,然后拔出存储卡。 要设置影像存储位置,请参阅第 [12](#page-18-1) 页。有关 SD/MMC 存储卡的 存储容量,请参阅第 40 [页 "影像存储容量"](#page-46-0)。

<span id="page-14-0"></span>**2** 拍摄照片和录像

相机打开时即准备好拍摄照片或录像 — 即使您处于查看、分享 或设置模式下。

# <span id="page-14-1"></span>拍摄照片

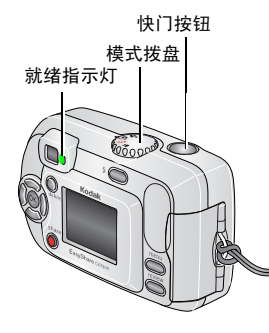

<span id="page-14-3"></span>**1** 将模式拨盘转到您要使用的静像模式 上。

<span id="page-14-6"></span>自动 **—** 用于一般拍照。自动设置 O. AUTO 曝光和闪光灯。

- <span id="page-14-5"></span>**★ 夜间 —** 用于拍摄夜景或在弱光条 件下拍摄。将相机放置在平坦的 表面上或者使用三脚架。由于快 门速度低,因此建议被拍照者在 闪光灯闪光之后保持不动,呆上 几秒钟。
- 2 使用取景器或相机屏幕为主体取景。(按 OK (确定)按钮打 开相机屏幕。请参阅第 [9](#page-15-3) 页。)
- **3** 按快门按钮拍照。

<span id="page-14-4"></span>就绪指示灯呈绿色闪烁时,表明正在保存照片,但您仍可以 拍照。如果就绪指示灯为红色,请一直等到就绪指示灯变为 绿色。

## <span id="page-14-2"></span>拍摄录像

- 1 将模式拨盘设置为"录像" **。**
- **2** 使用取景器或相机屏幕为主体取景。

**3** 按快门按钮然后松开。要停止录制,请再次按下快门按钮。 注意:

- 您也可以按下快门按钮,并按着不动保持两秒多钟,以开 始录制。要停止录制,请松开快门按钮。
- 相机不会录制声音。
- 如果影像存储器已满,录制就会停止 (请参阅第 [41](#page-47-3) 页 ["录像存储容量"](#page-47-3))。

## <span id="page-15-3"></span><span id="page-15-0"></span>将相机屏幕用作取景器

重要事项: "实时查看"功能明显消耗电池电力: 要有节制地使 用它。

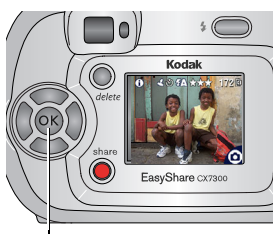

- <span id="page-15-6"></span>**1** 将模式拨盘旋至任何 "静像"模式。
- **2** 按 OK (确定)按钮打开相机屏幕。
- **3** 在相机屏幕中为主体取景。
- **4** 按快门按钮拍照。
- <span id="page-15-4"></span>**5** 要关闭相机屏幕,按 OK(确定)按钮。

OK(确定)按钮

要使相机屏幕在相机每次处于开启状态时自动打开,请参阅第 [14](#page-20-2) [页 "实时查看"](#page-20-2)。

## <span id="page-15-1"></span>查看刚刚拍摄的照片或录像

拍摄照片或录像后,相机屏幕将显示快速查看,时间约为 5 秒 钟。显示照片或录像时,您可以:

- 查看:如果不执行任何操作,则会保存照片/录像。
- **播放 (录像):** 按 OK (确定) 按钮播放录像。
- 分享:按 Share (分享)按钮标记照片/录像以进行电邮或标记 为"收藏",或者标记照片以进行打印 (请参阅第 [24](#page-30-0) 页)。
- 删除: 显示照片/录像和 fm 时按 Delete (删除)按钮。按照提 示删除照片。

## <span id="page-15-5"></span><span id="page-15-2"></span>使用数码变焦

在任何"静像"模式下使用数码变焦以便将主体拉近拍摄,最 多可达 3 倍。

- 重要事项: 您可能会注意到使用数码变焦时打印影像的品质会下 降。
- 1 按 OK (确定)按钮打开相机屏幕,然后按 ▶ 激活数码变焦。 相机屏幕将显示发生了变焦的影像、变焦值以及数码变焦图标  $\bullet$

2 按 ◀ ▶ 以放大或缩小, 增量为 0.1 倍。

**3** 按快门按钮拍照。

要关闭数码变焦,请从最低设置处按 4。 注意:不能将数码变焦用于录像录制。

## <span id="page-16-1"></span><span id="page-16-0"></span>使用闪光灯

当您在夜晚、室内或阴影很浓的室外拍照时,需要使用闪光灯。 闪光灯有效距离为 0.8 - 2.4 米 (2.6 - 7.9 英寸)。仅可在 "静 像"模式下更改闪光灯设置。

## 选择闪光灯选项

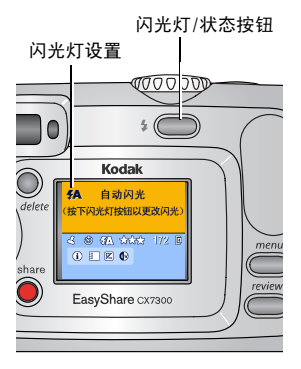

重复按 4 按钮, 在闪光灯选项中滚动 选择。

此时有效的闪光灯图标将显示在相机 *屏幕状态区域中 (请参阅第6 页)。* 

自动 **—** 在光照条件需要闪光灯 时,闪光灯会闪光。

- 补光 **—** 每次拍照时,无论光照 ▶ 条件如何,闪光灯都会闪光。当 主体在阴影下或 "逆光"(阳光 在主体后面)时使用。
- **① 消除红眼 —** 闪光灯闪光,以便 拍摄主体的眼睛适应闪光灯,然 后在拍照时再次闪光。

关闭 **—** 从不闪光。

注意:

- ■相机关闭时, "关闭"和"补光"闪光灯选项恢复为 "自动"。
- 当选择 "自动"或 "补光"闪光灯拍照时, 相机闪光两 次: 一次设置曝光, 一次拍照。当选择"消除红眼"闪 光灯拍照时,相机闪光三次:一次设置曝光,一次减弱红 眼,一次拍照。

# <span id="page-17-3"></span><span id="page-17-0"></span>更改拍摄设置

可以更改设置,使得相机拍照效果最佳:

- **1** 在任何模式下,按 Menu (菜单)按钮。
- 2 按 ▲/ 案出显示想要更改的设置, 然后按 OK (确定) 按钮。
- **3** 选择一个选项,然后按 OK (确定)按钮。
- **4** 按 Menu (菜单)按钮退出。

<span id="page-17-4"></span><span id="page-17-2"></span><span id="page-17-1"></span>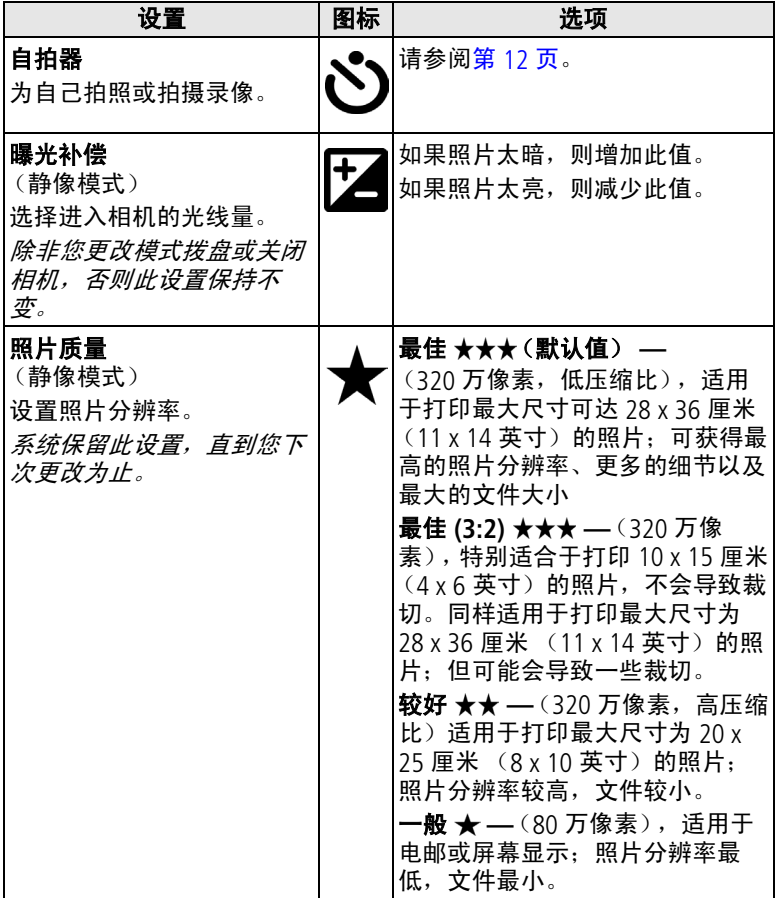

<span id="page-18-6"></span><span id="page-18-5"></span><span id="page-18-4"></span>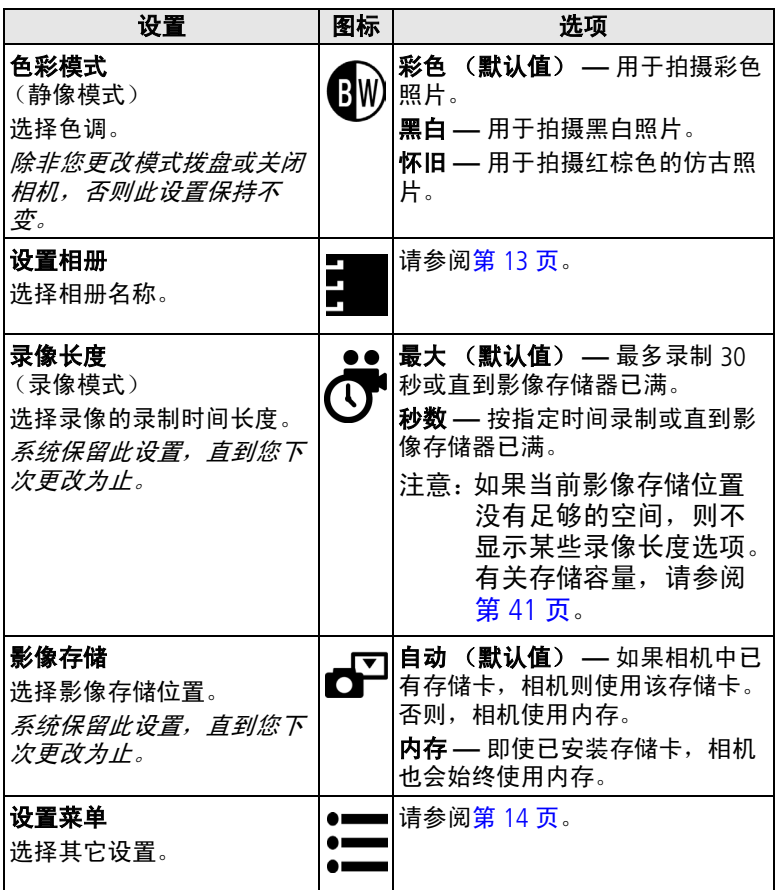

# <span id="page-18-3"></span><span id="page-18-2"></span><span id="page-18-1"></span><span id="page-18-0"></span>为自己拍照或拍摄录像

自拍器在按下快门按钮和拍摄照片或录像之间留出 10 秒钟的延 迟时间。

- **1** 将模式拨盘旋到任何 "静像"模式位置 (对于照片)或 "录 像" **1 位**置 (对于录像), 然后按 Menu (菜单) 按钮。
- 2 按 ▲/▼ 突出显示"自拍器" <sub>(2</sub>), 然后按 OK (确定)按钮。
- **3** 突出显示 "打开",然后按 OK (确定)按钮。
- 4 按 Menu (菜单) 按钮关闭菜单屏幕。

白拍器图标<sup>、</sup>》将显示在状态栏中。

- **5** 将相机放置在平稳的表面上或者使用三脚架。
- **6** 调整场景。

按下快门按钮,然后移动以便使您处于场景中。

自拍器指示灯缓慢闪烁 8 秒钟 (然后快速闪烁 2 秒钟), 然 后拍照。

<span id="page-19-2"></span><span id="page-19-0"></span>拍摄照片或关闭相机后,自拍器关闭。

## <span id="page-19-1"></span>预先标记相册名称

使用 "设置相册 (静像或录像)"功能在拍照之前预先选择相 册名称。这样,您拍摄的所有照片或录像即会标记上这些相册名 称。

#### 第一 **—** 在您的计算机上

使用柯达 EasyShare 软件 3.0 版或更高版本在您的计算机上创建 相册名称,然后将相册名称复制到相机内存上,最多复制 32 个。第 22 [页 "安装软件"有](#page-28-0)关详细信息, 请参阅柯达 EasyShare 软件帮助。

#### 第二 **—** 在您的相机中

**1** 在任何模式下,按 Menu (菜单)按钮。

- 2 按 ▲/▼ 突出显示 "设置相册 (静物或录像)"图标 **清**,然 后按 OK (确定)按钮。
- **3** 突出显示相册名称,然后按 OK (确定)按钮。重复将照片或 录像添加到多个相册中。

选定的相册会标上选中标记。

- **4** 要删除选定的相册,请突出显示相册名称,然后按 OK (确 定)按钮。要删除选定的所有相册,请选择 "清除全部"。
- 5 突出显示"退出",然后按 OK (确定)按钮。 此时将保存您的选择。如果打开相机屏幕,则选定的相册会显 示在屏幕上。相册名称后面的加号 *(+)* 表示您选择了多个相册。
- **6** 按 Menu (菜单)按钮退出。 系统保留此设置,直到您下次更改为止。

## 第三 **—** 传输到您的计算机上

将已标记的照片和录像传送到计算机时,计算机将会打开柯达 EasyShare 软件, 以便您将照片和录像归类到适当的相册文件夹 中。有关详细信息,请参阅柯达 EasyShare 软件帮助。

# <span id="page-20-5"></span><span id="page-20-3"></span><span id="page-20-0"></span>自定义相机

使用 "设置菜单"来自定义相机设置。

**1** 在任何模式下,按 Menu (菜单)按钮。

- **2** 按 突出显示设置菜单 ,然后按 OK (确定)按钮。
- **3** 突出显示想要更改的设置,然后按 OK (确定)按钮。

4 选择一个选项,然后按 OK (确定)按钮。

5 按 Menu (菜单) 按钮退出。

<span id="page-20-7"></span><span id="page-20-6"></span><span id="page-20-4"></span><span id="page-20-2"></span><span id="page-20-1"></span>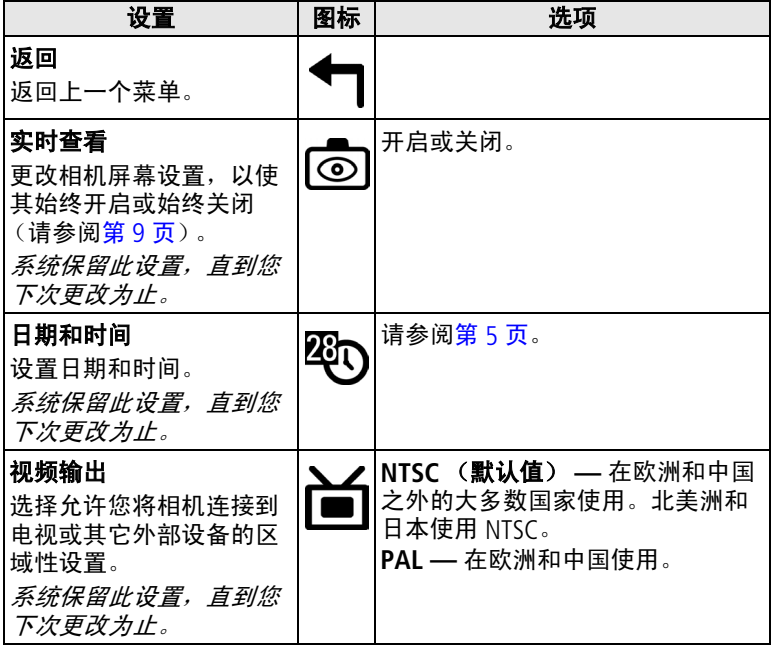

<span id="page-21-4"></span><span id="page-21-3"></span><span id="page-21-2"></span><span id="page-21-1"></span><span id="page-21-0"></span>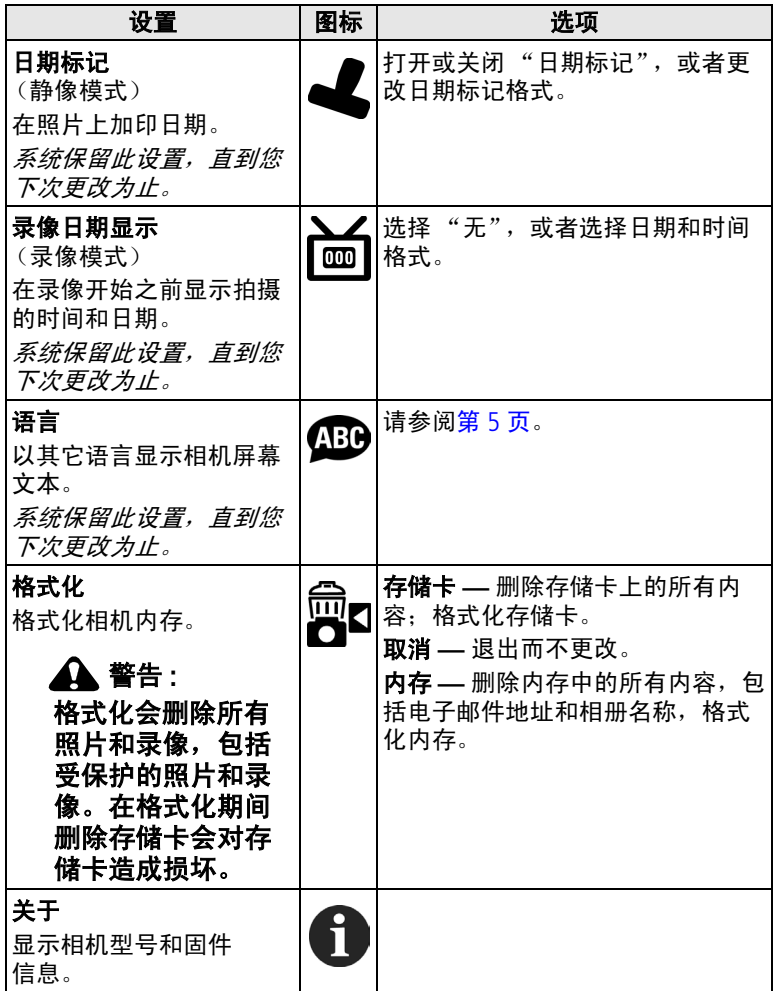

# <span id="page-22-6"></span><span id="page-22-0"></span>**3** 查看照片和录像

按 Review (查看)按钮,查看并处理照片和录像。要节省电池 电力,请将您的相机插接到兼容的柯达 EasyShare 相机底座或柯 达 EasyShare 多功能底座打印机 (单独出售)中, 以查看照片和 录像。

#### <span id="page-22-9"></span><span id="page-22-1"></span>注意:按快门按钮可随时拍照,即使处于查看模式下。

## 查看单张照片**/**单部录像

- **1** 按 Review (查看)按钮。
- 2 按 (/ 向前或向后滚动照片和录像。(要快速滚动, 请按住  $\langle | \cdot | \cdot | \cdot \rangle$
- **3** 按 Review (查看)按钮退出。
- 注意:以最佳 (3:2) 品质设置拍摄的照片将以 3:2 的宽高比显示, 屏幕顶部带有黑条。

## <span id="page-22-8"></span><span id="page-22-5"></span><span id="page-22-2"></span>查看多张照片**/**多部录像

**1** 按 Review (查看)按钮。

- **2** 按 。
- 注意: 您也可以按 Menu (菜单)按钮, 突出显示多张同屏 ... 然后按 OK (确定)按钮。

每次可以显示九张照片和九部录像的缩略图。

- 按 ▲/ 显示上一行或下一行缩略图。
- 按 1/ 一次滚动一张缩略图。
- <span id="page-22-7"></span>■ 按 OK (确定)按钮显示所选照片的单个视图。
- <span id="page-22-3"></span>**3** 按 Review (查看)按钮退出。

## <span id="page-22-4"></span>播放录像

- **1** 按 Review (查看)按钮。
- 2 按 (/) 查找录像 (或突出显示多个视图中的一个)。
- **3** 要播放或暂停录像,请按 OK (确定)按钮。

注意: 您也可以按 Menu (菜单) 按钮, 突出显示播放录像 | , 然后按 OK (确定)按钮。

要对录像倒带,请在回放期间按 4。要重播录像,请按 OK (确定)按钮。

要转至上一张(部)或下一张(部)照片或录像,请按 ∢/▶。 **4** 按 Review (查看)按钮退出。

<span id="page-23-4"></span><span id="page-23-0"></span>注意:相机不录制声音;回放过程中没有声音。

## <span id="page-23-2"></span>删除照片和录像

**1** 按 Review (查看)按钮。

- 2 按 ◀/▶ 查找一张照片或一部录像 (或突出显示多个视图中的 一个), 然后按 Delete (删除)按钮。
- 3 按 ▲/▼ 突出显示选项, 然后按 OK (确定)按钮: 照片或录像 **—** 删除所显示的照片或录像。 退出 **—** 退出删除屏幕。 全部 **—** 从当前影像存储位置删除所有照片和录像。

要查看和删除其它照片和录像,请按 4/

- 4 要退出, 请突出显示"退出", 然后按 OK (确定) 按钮; 或 者再次按 Delete (删除)按钮即可。
- 注意:以这种方式不能删除受保护的照片和录像。删除前请去掉 照片的保护标记 (参见第 [19](#page-25-3) 页)。

## <span id="page-23-3"></span><span id="page-23-1"></span>更改可选的查看设置

在查看模式下,按 Menu(菜单)按钮可以访问可选的查看设置。

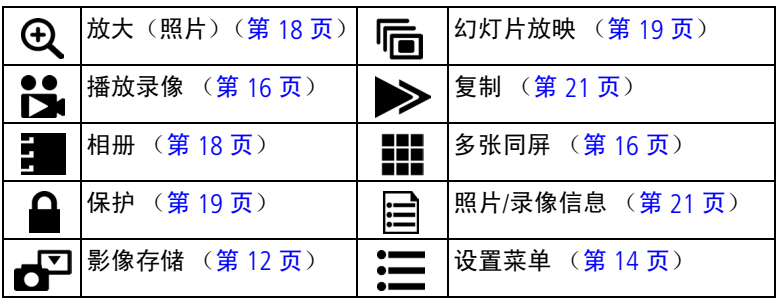

## <span id="page-24-5"></span><span id="page-24-2"></span><span id="page-24-0"></span>放大照片

- **1** 按 Review (查看)按钮,然后查找照片。
- **2** 要放大 2 倍,请按 OK (确定)按钮。要放大 4 倍,请再次按 OK (确定)按钮。
- 注意:您也可以按 Menu (菜单)按钮,突出显示放大  $\bm{\Theta}$ ,然后 按 OK (确定) 按钮。

此时照片将被放大。同时显示放大值。

- 按 ▲/▼ ◀/▶ 查看照片的不同部分。
- 按 OK (确定)按钮,以 1 倍 (原始) 尺寸重新显示照片。
- <span id="page-24-4"></span>■ 按 ◀/▶ 查找另一张照片。
- <span id="page-24-1"></span>**3** 按 Review (查看)按钮退出。

## <span id="page-24-3"></span>为相册的照片和录像添加标记

在 "查看"模式下使用 "相册"功能,以相册名称标记相机中 照片和录像。

## 第一 **—** 在您的计算机上

使用柯达 EasyShare 软件 (3.0 版本或更高版本)在您的计算机 上创建相册名称,然后将相册名称复制到相机内存上,最多可复 制 32 个。有关详细信息,请参阅柯达 EasyShare 软件帮助。

## 第二 **—** 在您的相机中

- **1** 按 Review (查看)按钮。
- 2 按 ◆/▶ 查找照片, 然后按 Menu (菜单)按钮。
- 3 按 ▲/← 突出显示"相册" ■, 然后按 OK (确定)按钮。
- **4** 突出显示相册文件夹,然后按 OK (确定)按钮。 相册名称将随照片一起出现。相册名称后的加号 *(+)* 表示已将 照片添加至多个相册。

要将其它照片添加至同一相册,请按 ◀/▶ 滚动查看照片。当 显示出您需要的照片时,请按 OK (确定)按钮。 要将照片添加至多个相册,请对每个相册重复步骤 4。

- **5** 要删除选定的相册,请突出显示相册名称,然后按 OK (确 定)按钮。要删除选择的所有相册,请选择 "清除全部"。
- **6** 突出显示 "退出",然后按 OK (确定)按钮。 此时将保存您的选择。
- 7 按 Menu (菜单)按钮以返回查看模式。

### 第三 **—** 传输到您的计算机上

将已标记的照片和录像传输到计算机时,计算机将会打开柯达 EasyShare 软件,您可以将照片和录像归类到适当的相册文件夹 中。有关详细信息,请参阅柯达 EasyShare 软件帮助。

## <span id="page-25-4"></span><span id="page-25-3"></span><span id="page-25-0"></span>保护照片和录像,防止删除

1 按 Review (查看)按钮,然后找到要保护的照片或录像。

- **2** 按 Menu (菜单)按钮。
- 3 按 ▲/▼ 突出显示"保护" 4, 然后按 OK (确定)按钮。 该照片或录像受保护,无法删除。保护图标与受保护的照 片或录像一起出现。
- **4** 要取消保护,请再次按 OK (确定)按钮。
- 5 按 Menu (菜单) 按钮退出。

#### 警告 **:** 格式化内存或 **SD/MMC** 存储卡将会删除所有 (包括受 保护的)照片和录像。(格式化内存还会删除电子邮件 地址、相册名称和收藏夹。要将其恢复,请参阅 《柯达 **EasyShare** 软件帮助》。)

## <span id="page-25-5"></span><span id="page-25-2"></span><span id="page-25-1"></span>放映幻灯片

使用 "幻灯片放映"在相机屏幕上显示照片和录像。要在电视 或任何外部设备上放映幻灯片,请参阅第 [20](#page-26-1) 页。

#### 开始放映幻灯片

- **1** 按 Review (查看)按钮,然后按 Menu (菜单)按钮。
- 2 按 ▲/▼突出显示"幻灯片放映" ||┌,然后按 OK(确定) 按钮。

3 突出显示"开始放映",然后按 OK (确定)按钮。

每一张照片和每一部录像均会按照拍摄时的顺序显示一次。 **4** 要取消幻灯片放映,请按 OK (确定)按钮。

### <span id="page-26-3"></span>更改幻灯片显示的时间间隔

默认时间间隔设置为每张照片显示 5 秒钟。您最多可将显示时间 间隔增加至 60 秒钟。

- 1 在"幻灯片放映"菜单上, 按 ▲/→ 突出显示"时间间隔", 然后按 OK (确定)按钮。
- **2** 选择显示时间间隔。要快速滚动浏览秒数选项,请按住  $\blacktriangle/\blacktriangledown$
- **3** 按 OK (确定)按钮。 除非您更改时间间隔设置,否则它保持不变。

### <span id="page-26-4"></span>运行连续幻灯片循环

打开循环时,幻灯片不断重复放映。

- 1 在"幻灯片放映"菜单上, 按 ▲/▼ 突出显示"循环", 然后 按 OK (确定)按钮。
- 2 突出显示"开启",然后按 OK (确定)按钮。

<span id="page-26-2"></span>幻灯片重复播放,直到您按 *OK* (确定)按钮或者直到电池电 力耗尽为止。系统保留此设置,直到您下次更改为止。

## <span id="page-26-1"></span><span id="page-26-0"></span>在电视上显示照片和录像

使用兼容的柯达 EasyShare 多功能底座打印机以及可选购的视频 电缆,可以在电视上或配备视频输入的任何设备上显示照片和录 像 (请参阅多功能底座打印机用户指南)。

请在柯达产品经销商处购买这些配件及其它配件。 请访问 [www.kodak.com/go/cx7300accessories](http://www.kodak.com/go/cx7300accessories)。

## <span id="page-27-5"></span><span id="page-27-2"></span><span id="page-27-0"></span>复制照片和录像

您可以将照片和录像从存储卡中复制到内存中,也可以将其从内 存复制到存储卡中。

#### 复制之前请确保:

- 存储卡已插入相机中。
- 相机的影像存储位置已设置为复制**源**位置。请参阅第 [12](#page-18-1) 页。

#### 复制照片或录像:

- **1** 按 Review (查看)按钮,然后按 Menu (菜单)按钮。
- 2 按 ▲/▼ 突出显示"复制" >,然后按 OK (确定)按钮。
- **3** 突出显示选项,然后按 OK (确定)按钮:

照片或录像 **—** 复制当前照片或录像。

退出 **—** 返回 "查看"菜单。

全部 **—** 将所选影像存储位置的所有照片和录像复制到另一个 位置。

- 注意:
	- 照片和录像被复制而不是被移动。要在复制后将照片和录 像从原位置移除,请将其删除 (请参阅第17页)。
	- 系统不会复制用于打印、电邮和收藏的标记。也不会复制 保护设置。要对照片或录像施加保护,请参阅第 [19](#page-25-3) 页。

## <span id="page-27-4"></span><span id="page-27-3"></span><span id="page-27-1"></span>查看照片和录像信息

- 1 按 Review (查看)按钮, 然后按 Menu (菜单)按钮。
- 2 按 ▲/▼ 突出显示照片或录像信息,然后按 OK (确定)按钮。
- **3** 要查看下一张 (部) 或上一张 (部) 照片或录像的信息,请 按 1/▶。
- 4 按 Menu (菜单)按钮退出。

# <span id="page-28-0"></span>**4** 安装软件

# <span id="page-28-1"></span>最低系统要求

#### **Windows** 计算机 **Macintosh** 计算机

- Windows 98、 98SE、 ME、 2000 SP1 或 XP 操作系统
- Internet Explorer 5.01 或更高 版本
- 233 MHz 或更快处理器
- 64 MB 内存 (Windows XP 操 作系统需要 128 MB 内存)
- 200 MB 可用硬盘空间
- 光驱
- 可用 USB 端口
- 彩色显示器, 800 x 600 像素 (建议使用 16 位或 24 位色)

- <span id="page-28-5"></span><span id="page-28-3"></span>■ Power Mac G3、 G4、 G4 Cube ; iMac ; PowerBook G3、 G4: 或 iBook 计算机
- Mac OS X 10.2 x
- 128 MB 内存
- 200 MB 可用硬盘空间
- 光驱
- 可用 USB 端口
- 彩色显示器, 1024 x 768 像 素 (建议使用 "上千种颜 色"或 "上百万种颜色")
- 注意: Mac OS 8.6 和 9.x 不支持 Share (分享) 按钮功能。 要获得完整功能,建议使用 Mac OS X。

## <span id="page-28-4"></span><span id="page-28-2"></span>安装软件

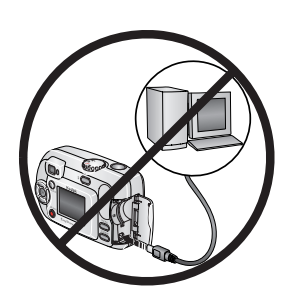

#### 警告 **:**

请首先安装柯达 **EasyShare** 软 件,然后再将相机或可选购的底 座连接到计算机上。否则可能导 致软件无法正确装载。

**1** 请在开始前关闭计算机上打开的所有软件应用程序 (包括防 病毒软件)。

- **2** 将柯达 EasyShare 软件光盘放入光驱中。
- **3** 装载软件:

基于 Windows 操作系统的计算机 — 如果不显示安装窗口, 则从 "开始"菜单中选择 "运行",然后键入 **d:\setup.exe**。其 中, **d** 是装有光盘的驱动器盘符。 Mac OS X - 双击桌面上的光盘图标, 然后单击安装图标。 **Mac OS 8.6 或 9.x — 在安装窗口中, 单击 "继续"。** 

**4** 按照屏幕指示安装软件。

基于 **Windows** 操作系统的计算机 **—** 选择 "典型"以自动安装最 常用的应用程序。选择"自定义"以选择您想安装的应用程序。 **Mac OS X —** 按照屏幕上的说明进行操作。

**Mac OS 8.6** 或 **9.x —** 选择 "简易"以自动安装最常用的应用程 序。

- 注意:出现提示时,请用几分钟时间以电子方式注册您的相机和 软件。这样,您会收到有关软件更新的信息并可以注册相 机随附的某些产品。您必须与您的 Internet 服务提供商连 接,才能以电子方式注册。要在稍后注册,请访问 [www.kodak.com/go/register](http://www.kodak.com/go/register)。
- **5** 提示时重新启动计算机。如果关闭了防病毒软件,请再将其打 开。有关详情,请参阅防病毒软件手册。

有关柯达 EasyShare 软件光盘中包括的软件应用程序的信息, 请 单击柯达 EasyShare 软件中的"帮助"按钮。

<span id="page-30-0"></span>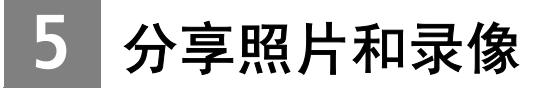

<span id="page-30-3"></span>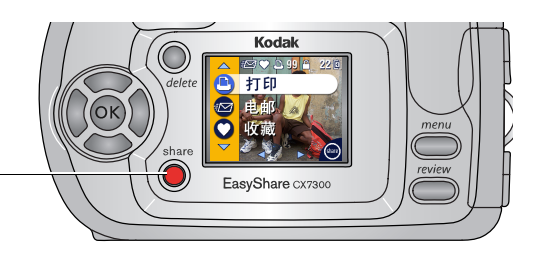

按 Share (分享)按钮 —<br>以"标记"照片和录像。 将它们传输到计算机时, 您可以通过以下方式对其 进行分享:

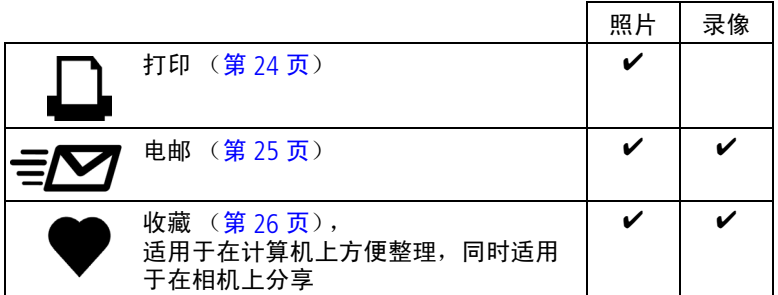

注意:标记在删除之前始终保留。在复制已标记的照片或录像 时,不会复制标记。

## <span id="page-30-4"></span><span id="page-30-2"></span><span id="page-30-1"></span>标记照片以进行打印

- **1** 按 Share (分享)按钮。
- 2 按 ◀/▶ 查找照片。
- 3 按 ▲/<del>▼</del> 突出显示"打印"1, 然后按 OK (确定)按钮。\*
- 4 按 ▲/ <del>▼</del> 选择份数 (0 99)。默认值为 1。如果选择零, 则表示 删除该照片的标记。\*\*

"打印"图标将显示在状态栏中。

**5** 按 OK (确定)按钮。

**6** 按 Share (分享)按钮退出。

\* 要标记影像存储位置中的所有照片,请突出显示打印全部 心, 按 OK (确定) 按钮, 然后如上所述选择份数。"打印全部"在 快速查看模式下不可用。

\*\* 要移除影像存储位置中所有照片的打印标记,请突出显示取 消打印 (@), 然后按 OK (确定) 按钮。您不能在快速查看模式下 取消打印。

### 打印已标记的照片

在您将标记的照片传输至您的计算机上时,您的计算机将显示柯 达 EasyShare 软件打印屏幕。有关详细信息,请单击柯达 EasyShare 软件中的 "帮助"按钮。

有关从您的计算机或存储卡打印的详细信息,请参阅第 [27](#page-33-2) 页。 注意: 要获得最佳 10 x 15 厘米 (4 x 6 英寸)照片, 请将相机设 置为最佳 (3:2) 照片质量 (请参阅第 [11](#page-17-1) 页)。

## <span id="page-31-2"></span><span id="page-31-1"></span><span id="page-31-0"></span>标记照片和录像以便电邮

#### 第一 **—** 在您的计算机上

使用柯达 EasyShare 软件在您的计算机上创建电子邮件地址簿。 然后, 最多将 32 个电子邮件地址复制到相机的内存中。

### 第二 **—** 在您的相机上标记

- 1 按 Share (分享) 按钮。按 4/▶ 查找照片。
- 2 突出显示"电子邮件"≡Ø,然后按 OK (确定)按钮。
- **3** 突出显示电子邮件地址,然后按 OK (确定)按钮。

要用同一地址标记其它照片和录像,请按 (/) 滚动查看照片。 当显示出您需要的照片或录像时,请按 OK (确定)按钮。 要将照片和录像发送至多个地址,请对每个地址重复步骤 3。 所选的地址有选中标记。

**4** 要删除所选地址,请突出显示选中的地址,然后按 OK(确定) 按钮。要删除所有电子邮件选择,请突出显示 "清除全部"。

5 突出显示"退出", 然后按 OK (确定) 按钮。

此时将保存您的选择。电子邮件图标将显示在状态栏中。 **6** 按 Share (分享)按钮退出。

## 第三 **—** 传输和电邮

在您将已标记的照片和录像传输到计算机上时,系统将显示柯达 EasyShare 软件电子邮件屏幕, 您可以将照片和录像发送到指定 的地址。有关详细信息,请单击柯达 EasyShare 软件中的"帮 助"按钮。

## <span id="page-32-3"></span><span id="page-32-2"></span><span id="page-32-0"></span>将照片和录像标记为收藏

**1** 按 Share (分享)按钮。

- 2 按 1/ 查找照片或录像。
- 3 按 ▲/▼ 突出显示 "收藏"♥, 然后按 OK (确定)按钮。 "收藏"图标 ● 将显示在状态栏中。
- **4** 要删除标记,请再次按 OK (确定)按钮。
- **5** 按 Share (分享)按钮退出。

## 在计算机上使用 "收藏"

在您将收藏的照片和录像传输到计算机上时,您可以使用柯达 EasyShare 软件按所选主题、日期、事件或任何类别进行检索、 整理和标记。有关详细信息,请单击柯达 EasyShare 软件中的 "帮助"按钮。

# <span id="page-32-1"></span>是否需要帮助?

有关创建地址簿以及打印、电邮和整理计算机上的标记照片的详 细信息,请单击柯达 EasyShare 软件中的"帮助"按钮。

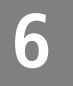

# <span id="page-33-0"></span>**6** 连接相机与计算机

#### 警告 **:** 请首先安装柯达 **EasyShare** 软件,然后再将相机或可选 购的相机底座或多功能底座打印机连接到计算机上。否 则可能导致软件无法正确装载。

# <span id="page-33-1"></span>使用 **USB** 电缆传输照片和录像

<span id="page-33-4"></span><span id="page-33-3"></span>**1** 关闭相机电源。

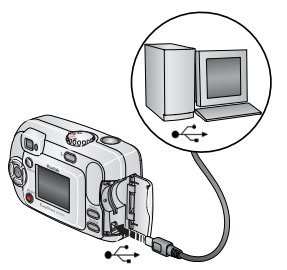

2 将 USB 电缆的带 <<- 标记的一端插入 计算机上带标记的 USB 端口中。有关详

**3** 将 USB 电缆的另一端插入相机上带有 标签的 USB 端口中。

细信息,请参阅您的计算机用户指南。

**4** 打开相机电源。

<span id="page-33-5"></span>您的计算机将打开柯达 *EasyShare*  软件。该软件通过传输进度为您给出 提示。

注意:

- 有关连接的教程,请参阅柯达 EasyShare 软件光盘,或者 请访问 [www.kodak.com/go/howto](http://www.kodak.com/go/howto)。
- 您也可以使用柯达 MMC 存储卡阅读器或柯达 SD MMC 存 储卡阅读器/读写器传输照片。

# <span id="page-33-2"></span>从计算机上打印照片

有关从计算机上打印照片的详情,请单击柯达 EasyShare 软件中的 "帮助"按钮。

# <span id="page-34-5"></span><span id="page-34-0"></span>在线订购照片

柯达 EasyShare 打印服务 (由 Ofoto [www.ofoto.com](http://www.ofoto.com) 提供) 是柯达 EasyShare 软件提供的多种在线打印服务之一。您可以轻松地执行 以下操作:

- 上载您的照片。
- 编辑照片、增强照片并为照片添加边框。
- 存储照片,然后与家人和朋友分享这些照片。
- 订购高品质的照片、照片贺卡、相框和相册,并让人送到自己 家中。

# <span id="page-34-3"></span><span id="page-34-1"></span>从可选购的 **SD/MMC** 存储卡打印

- 将您的存储卡插入带 SD/MMC 插槽的打印机时自动打印已标记 的照片。有关详情,请参阅您的打印机用户指南。
- 在可以使用 SD/MMC 的柯达 Picture Maker 上打印照片。(在访 问之前请联系所在地。请访问 [www.kodak.com/go/picturemaker](http://www.kodak.com/go/picturemaker)。)
- <span id="page-34-4"></span><span id="page-34-2"></span>■ 将存储卡送至当地的照片连锁冲印店处进行专业打印。

# 不使用计算机进行打印

将相机与兼容的柯达 EasyShare 打印机底座对接在一起直接打 印 — 无须使用计算机。请在柯达产品经销商处购买此配件及 其它配件。请访问 [www.kodak.com/go/cx7300accessories](http://www.kodak.com/go/cx7300accessories)。

<span id="page-35-3"></span><span id="page-35-2"></span><span id="page-35-0"></span>**7** 故障排除

如果您有关于相机方面的问题,请到此查询。其它技术信息可在 位于柯达 EasyShare 软件光盘上的 ReadMe 文件中获得。有关故 障排除的更新信息,请访问 [www.kodak.com/go/cx7300support](http://www.kodak.com/go/cx7300support)。

## <span id="page-35-4"></span><span id="page-35-1"></span>相机故障

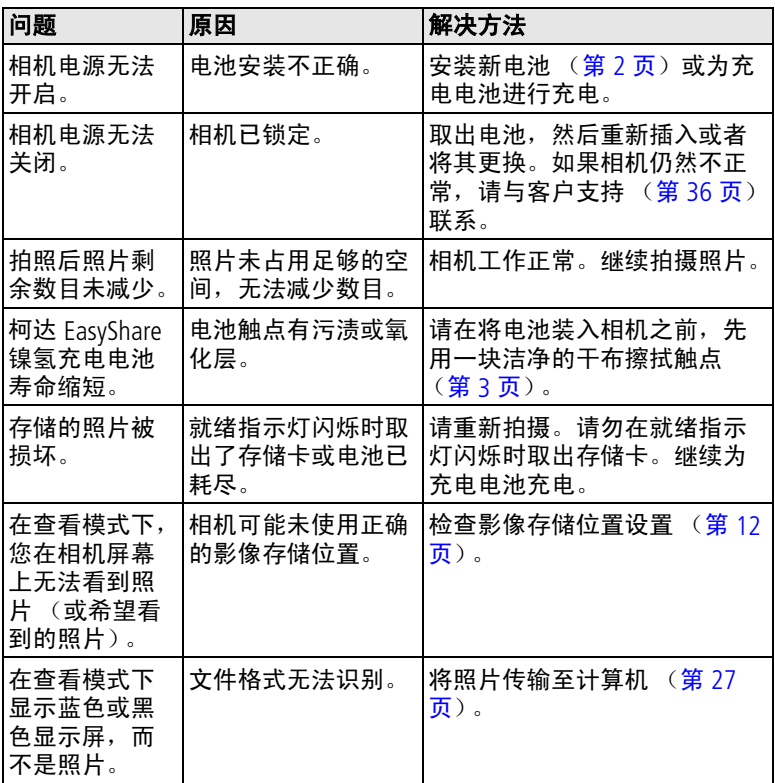

<span id="page-36-1"></span><span id="page-36-0"></span>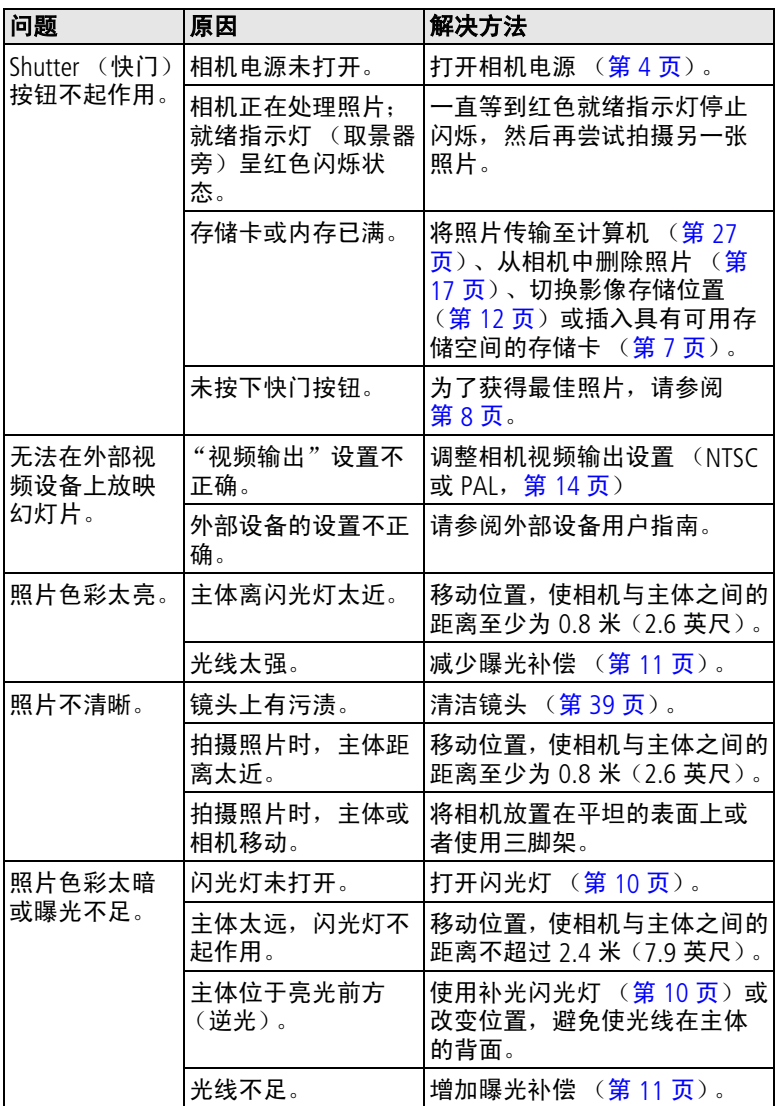

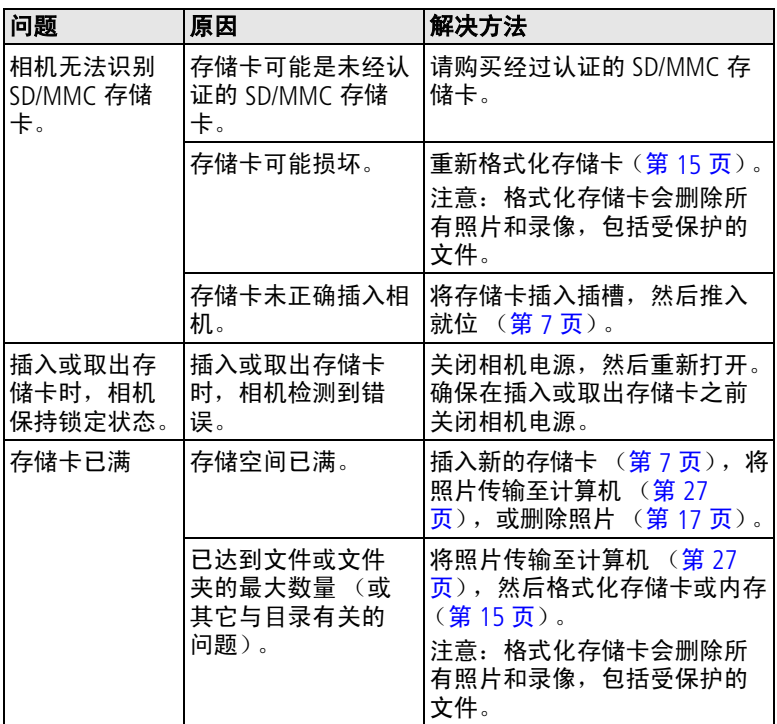

# <span id="page-38-1"></span><span id="page-38-0"></span>相机**/**计算机通信

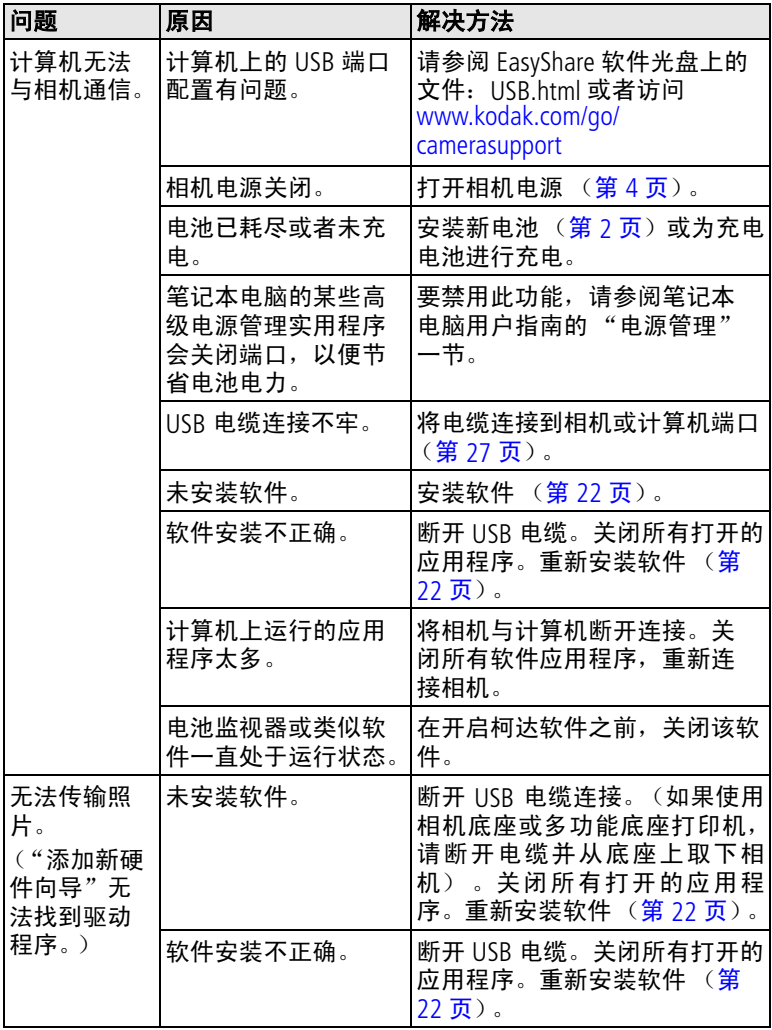

# <span id="page-39-1"></span><span id="page-39-0"></span>相机屏幕消息

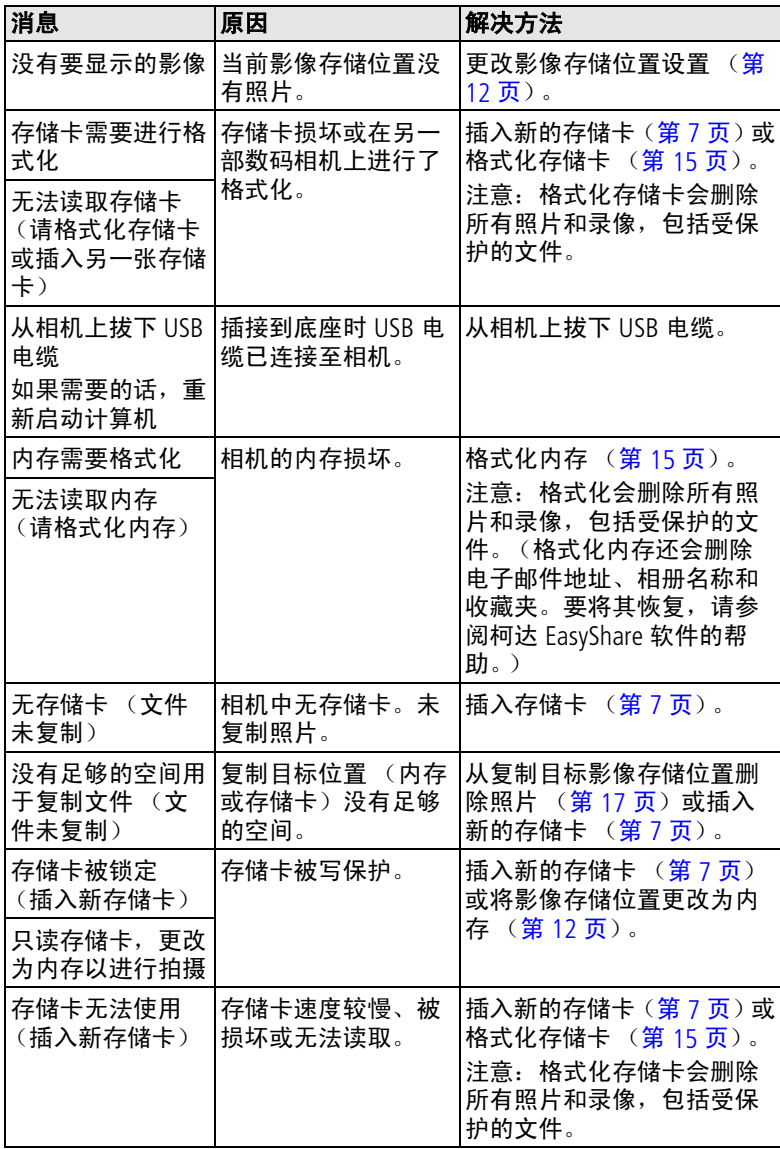

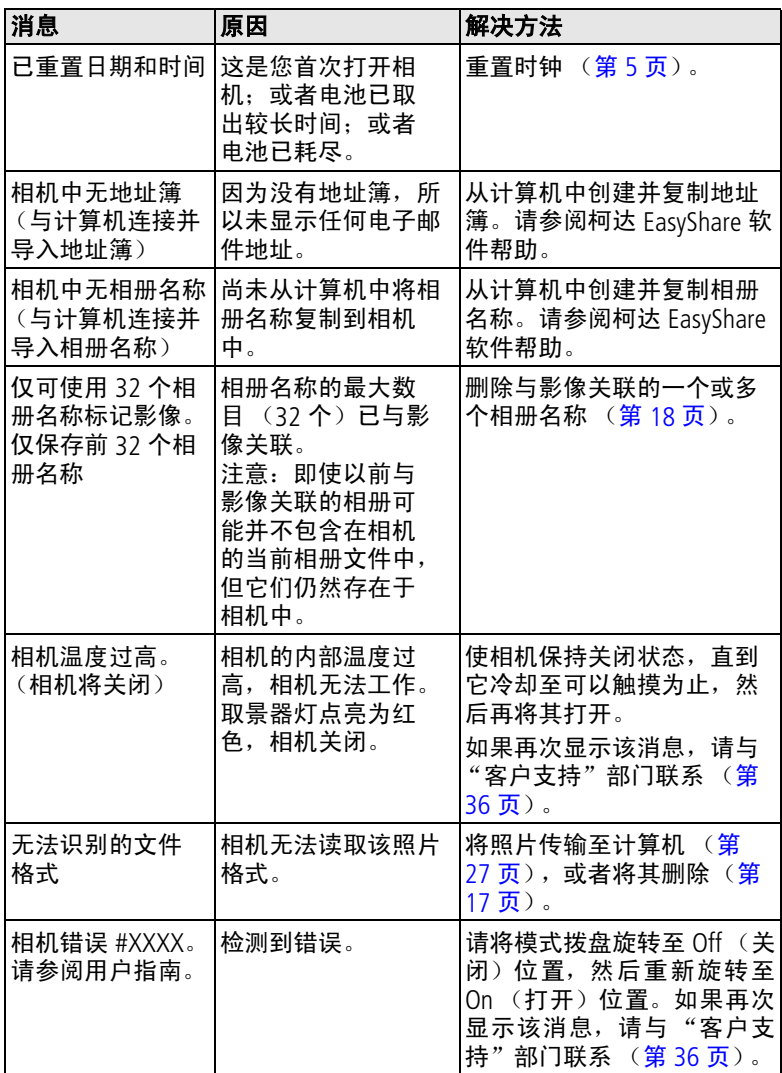

# <span id="page-41-1"></span><span id="page-41-0"></span>相机就绪指示灯状态

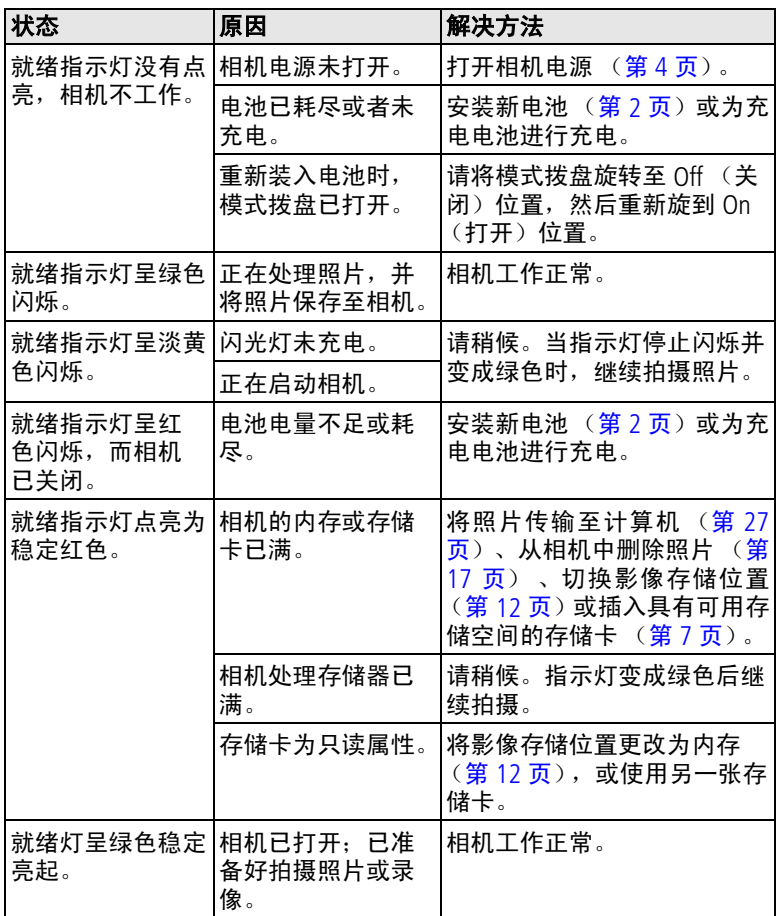

<span id="page-42-4"></span><span id="page-42-0"></span>**8** 获得帮助

# <span id="page-42-1"></span>有用的网站链接

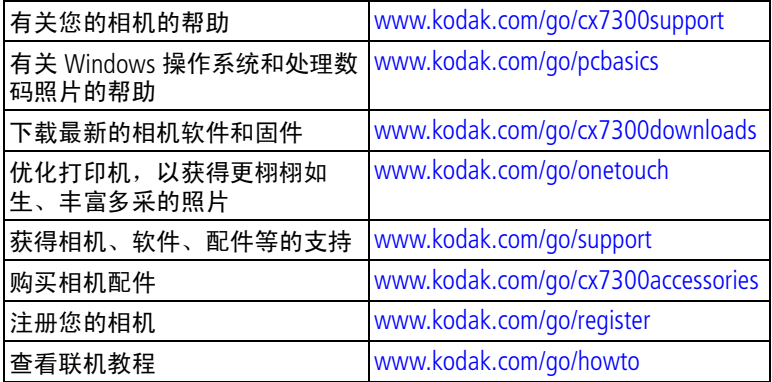

## <span id="page-42-7"></span><span id="page-42-5"></span><span id="page-42-2"></span>软件帮助

单击柯达 EasyShare 软件中的"帮助"按钮。另请参阅光盘上的 教程以获取有关将相机连接至计算机的帮助。

# <span id="page-42-6"></span><span id="page-42-3"></span>电话客户支持

如果您对软件或相机操作有疑问,可以与客户支持服务代表联系。

## 致电前

将相机、相机底座或多功能底座打印机与计算机相连。务必在您 的计算机旁,并获取下列信息:

- 操作系统
- 处理器速度 (MHz)
- 计算机型号
- 内存容量 (MB)
- 您收到的确切错误消息
- 柯达 EasyShare 软件光盘版本
- 相机序列号

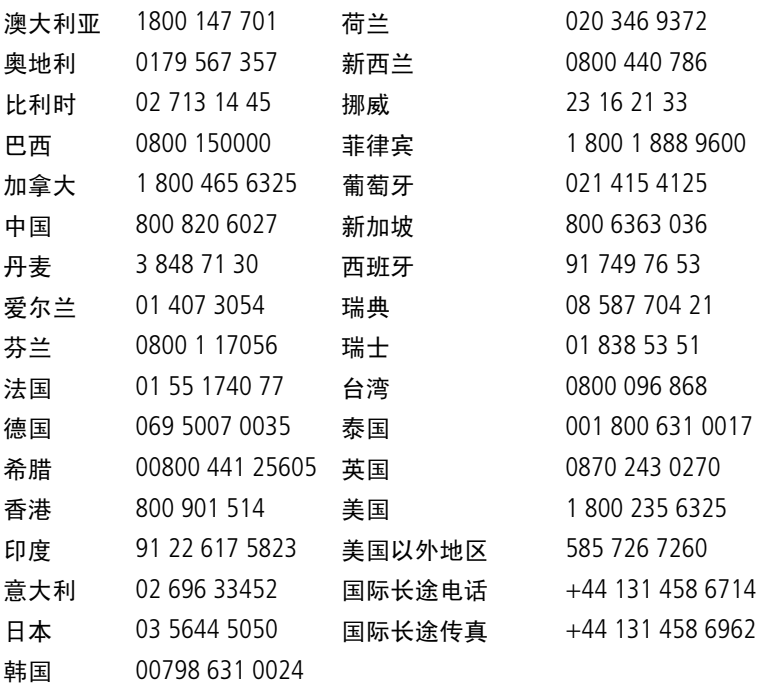

#### 要获得最新列表,请访问:

<http://www.kodak.com/US/en/digital/contacts/DAIInternationalContacts.shtml>

<span id="page-44-0"></span>**9** 附录

# <span id="page-44-3"></span><span id="page-44-1"></span>相机规格

<span id="page-44-4"></span><span id="page-44-2"></span>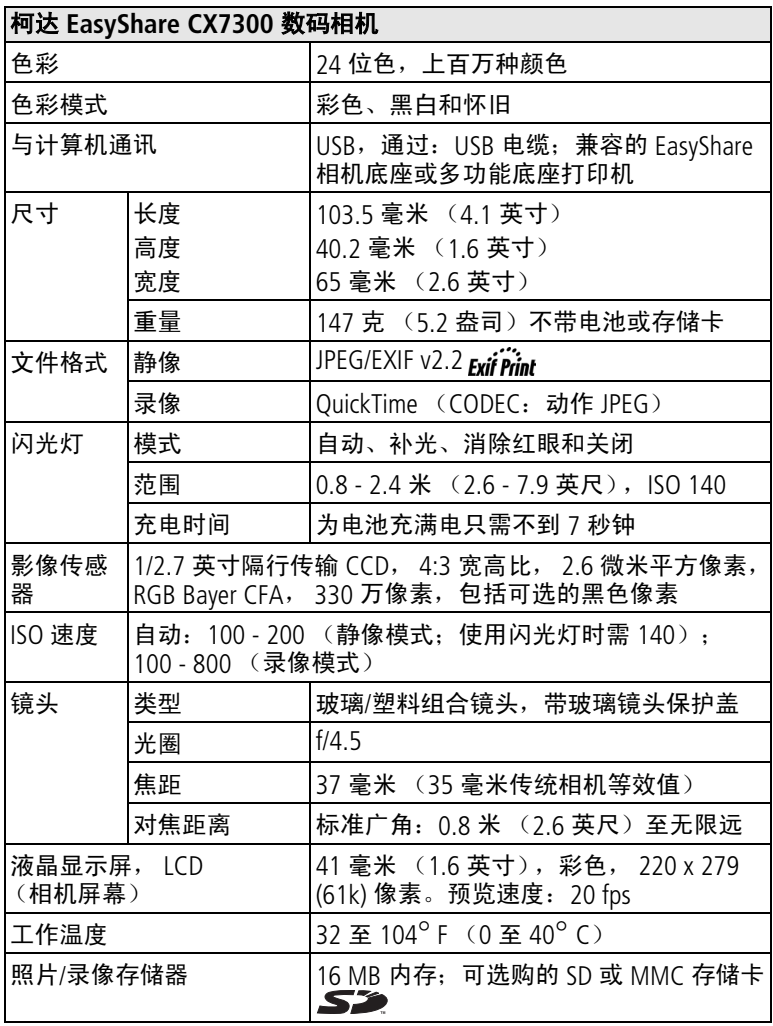

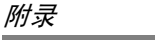

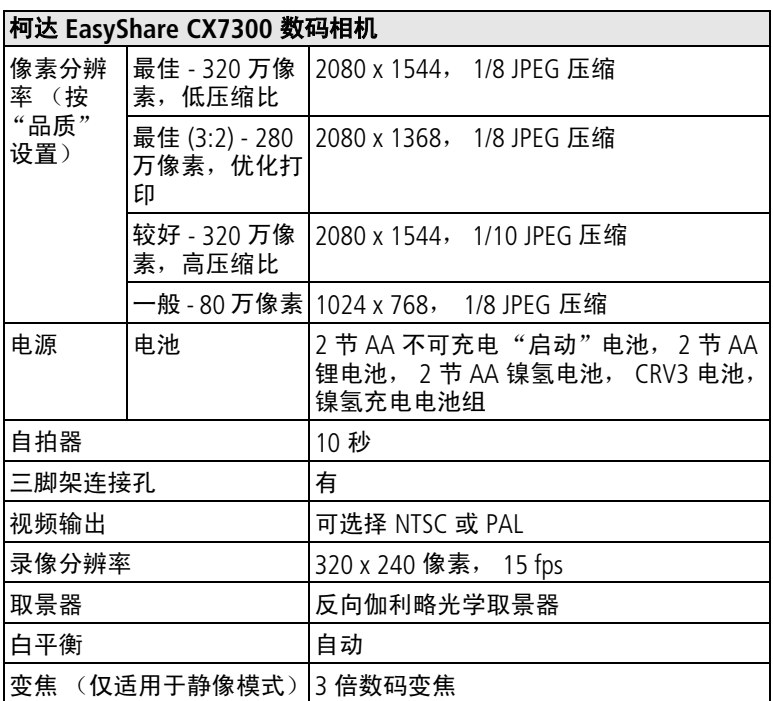

# <span id="page-45-1"></span><span id="page-45-0"></span>提示、安全和维护

- 始终遵循基本安全规定。请参阅相机随附的 《重要安全说明》 手册。
- 请不要计化学物质 (如防晒霜)与相机的漆光表面接触。
- 如果遇到恶劣的天气或者您怀疑有水进入相机,请关闭相机, 取出电池和存储卡。让所有部件至少风干 24 小时, 然后再使 用相机。如果问题仍然无法解决,请与"客户支持"部门联 系 (请参阅第 [36](#page-42-0) 页)。
- 清洁镜头和相机屏幕:
	- **1** 轻轻地吹掉镜头或相机屏幕上的尘土。

**2** 用无毛软布或未经化学处理的镜头清洁纸轻轻地擦拭镜头 或相机屏幕。

<span id="page-46-3"></span>请勿使用清洁剂,除非是专门用于相机镜头的清洁剂。 **请勿使** 用经过化学处理的眼镜片清洁纸擦拭相机镜头或相机屏幕。这 样做可能擦坏镜头。

- 用清洁的干布擦拭相机的外壳。切勿使用刺激性或摩擦性清洁 剂或有机溶液清洁相机或其任何部件。
- 直接将三脚架与相机相连,不要将三脚架与相机底座或多功能 底座打印机相连。
- 服务协议在某些国家 (地区)可用。有关详细信息,请联系 柯达产品的经销商。
- <span id="page-46-2"></span>■ 有关数码相机处置或回收的信息,请与当地机构联系。在美 国,请访问 Electronics Industry Alliance (电子工业联盟)的网 站 [www.eiae.org](http://www.eiae.org) 或柯达网站 [www.kodak.com/go/cx7300support](http://www.kodak.com/go/cx7300support)。

# <span id="page-46-1"></span><span id="page-46-0"></span>影像存储容量

影像文件大小可能各不相同。您能够存储的照片和录像数量可能 会有所不同。请在柯达产品经销商处购买 SD/MMC 存储卡和其它 配件。请访问 [www.kodak.com/go/cx7300accessories](http://www.kodak.com/go/cx7300accessories)。

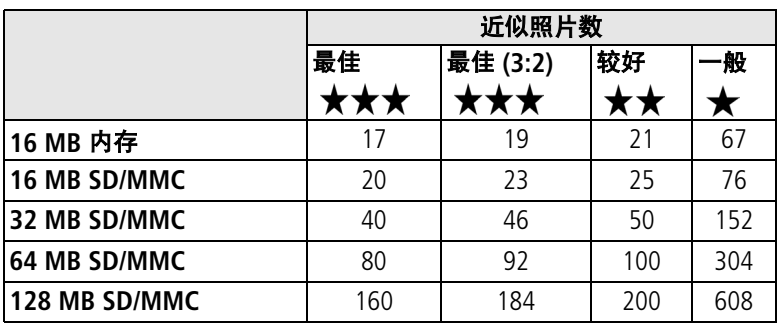

## 照片存储容量

## <span id="page-47-3"></span>录像存储容量

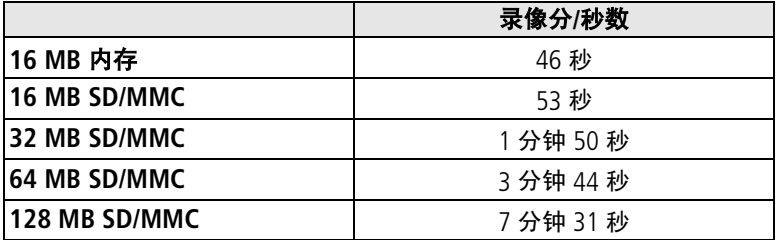

# <span id="page-47-4"></span><span id="page-47-0"></span>省电功能

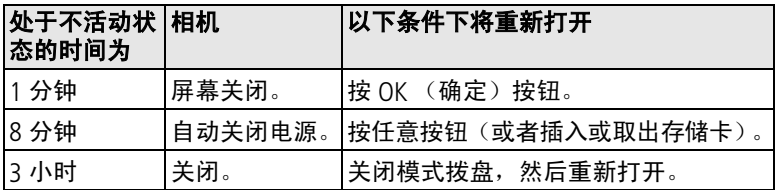

## <span id="page-47-6"></span><span id="page-47-1"></span>升级软件和固件

下载柯达 EasyShare 软件光盘中包括的软件的最新版本以及相机 固件 (在相机上运行的软件)。请访问 [www.kodak.com/go/cx7300downloads](http://www.kodak.com/go/cx7300downloads)。

## <span id="page-47-7"></span><span id="page-47-2"></span>监管信息

## **FCC** 规章条例执行保证

<span id="page-47-5"></span>柯达 EasyShare CX7300 数码相机 经测试符合 FCC 标准。 适合家用或办公使用

本设备已经过测试,根据 FCC 规则第 15 章之规定,符合 B 类数 码设备的限制。此类限制旨在为居民安装提供防止有害干扰的合 理保护。

本设备生成、使用和辐射无线电频率能量,如果不依照说明安装 或使用, 则可能对无线电通讯造成有害干扰。但是, 无法担保在 某一特定安装中不会出现此类干扰。

如果此设置对无线电或电视接收装置造成了有害干扰 (可通过 打开和关闭此设备来确定是否有干扰),欢迎用户采用以下一种 或多种措施尝试克服干扰:1) 重新调整接收天线的方向或重新摆 放接收天线;2) 加大设备和接收装置之间的距离;3) 将设备与非 接收装置连接线路上的插座连接;4) 向经销商或经验丰富的无线 电/TV 技术人员咨询,以获得其它建议。

任何未经负责执行规范一方明确许可的更改或改动均可能使用户 丧失操作设备的权利。必须使用所有随产品提供的屏蔽接口电缆 或在其它地方规定在产品安装中指定使用的其它部件或配件,以 确保符合 FCC 的规则。

## <span id="page-48-0"></span>加拿大通讯部 **(DOC)** 声明

#### 符合通讯部 **(DOC) B** 类规定 **—** 本 B 类数码装置符合加拿大 ICES-003。

**Observation des normes-Class B —** Cet appareil numérique de la classe B est conforme à la norme NMB-003 du Canada.

# 索引 **1**

字母 AA 电池 [安装,](#page-8-1) 2 [预期寿命,](#page-9-3)3 CRV3 电池 [安装,](#page-8-2) 2 [预期寿命,](#page-9-3)3 Delete (删除) 按钮, ii, [9](#page-15-4) EasyShare 软件另请参阅[柯达](#page-28-3) [EasyShare](#page-28-3) 软件, 22 LCD[\(液晶显示屏\)](#page-3-1)请参阅相 机屏幕 Macintosh 操作系统 [安装软件,](#page-28-4) 22 [系统要求,](#page-28-5) 22 Menu (菜单) [按钮,](#page-3-2) ii, [11](#page-17-3) MMC 存储卡 [插槽,](#page-3-3)ii [插入,](#page-13-1)7 [存储容量,](#page-46-1)40 [打印,](#page-34-3)28 [格式化,](#page-21-0)15 [设置影像存储位置,](#page-18-1)12 NTSC, 视频输出设置, 14, [20](#page-26-2) OK[\(确定\)按钮,](#page-3-4)ii,[4](#page-10-2) PAL, 视频输出设置, 14, [20](#page-26-2) [ReadMe](#page-35-2) 文件,29 Review (查看) 按钮[,](#page-15-4) ii, 9, [16](#page-22-6) SD/MMC 存储卡 [插槽,](#page-3-3)ii [插入,](#page-13-1)7 [存储容量,](#page-46-1)40 [打印,](#page-34-3)28 [格式化,](#page-21-0)15 [设置影像存储位置,](#page-18-1)12

Share (分享) [按钮,](#page-3-6) ii[,](#page-15-4) 9, [24](#page-30-3) URL, 柯达网站, 36 USB 电缆 [传输照片,](#page-33-3)27 [连接相机与计算机,](#page-33-4) 27 [相机端口,](#page-3-7) ii Windows 操作系统 [安装软件,](#page-28-4)22 [系统要求,](#page-28-5) 22

#### **A**

[安全,](#page-45-1)39 安装 [SD/MMC](#page-13-1) 存储卡,7 [电池,](#page-8-1) 2 [软件,](#page-28-4)22 按钮 Delete [\(删除\),](#page-3-0) ii, [9](#page-15-4) Menu [\(菜单\),](#page-3-2) ii, [11](#page-17-3) OK[\(确定\),](#page-3-4)ii,[4](#page-10-2) Review [\(查看\),](#page-3-5) ii[,](#page-15-4) 9, [16](#page-22-6) Share [\(分享\),](#page-3-6) ii[,](#page-15-4) 9, [24](#page-30-3) [控制器,](#page-3-8)ii [快门,](#page-2-0) j, [8](#page-14-3) [闪光灯](#page-3-9)/状态[,](#page-12-1) ii, 6, [10](#page-16-1)

## **B**

[把手,](#page-2-1) j, ji 帮助 [EasyShare](#page-42-5) 软件, 36 Web [链接,](#page-42-4) 36 [故障排除,](#page-35-3)29 [相机,](#page-35-4)29 [支持,](#page-42-4)36 [包装内容,](#page-7-3)1 [保护照片](#page-25-4)/录像,19 变焦 [数码,](#page-15-5)9

标记

[标记时间,](#page-30-3) 24 [打印,](#page-30-4)24 [电子邮件,](#page-31-2)25 [收藏,](#page-32-3)26 [相册,](#page-19-2)13,[18](#page-24-4) [播放录像,](#page-22-7)16 [补光闪光灯,](#page-16-1)10

### **C**

菜单 [查看模式,](#page-23-3)17 [分享,](#page-30-3)24 [设置菜单,](#page-20-5)14 查看 [放大照片,](#page-24-5)18 [刚刚拍摄的照片或录像,](#page-15-4)9 [幻灯片放映,](#page-25-5)19 [相机信息,](#page-21-1)15 照片/[录像,](#page-22-6)16 照片/[录像\(在电视上\),](#page-26-2) 20 照片/[录像信息,](#page-27-4) 21 查看照片/录像 [保护,](#page-25-4)19 [菜单选项,](#page-23-3)17 [多张同屏,](#page-22-8)16 [放大,](#page-24-5)18 [幻灯片放映,](#page-25-5)19 [删除,](#page-23-4)17 [在拍摄时,](#page-15-4) 9 [在相机屏幕上,](#page-22-9)16 处置和回收 [电池,](#page-9-4)3 [相机,](#page-46-2) 40 [传输照片,](#page-33-3)27 存储器 [插入存储卡,](#page-13-1)7 存储容量 [电池,](#page-9-3) 3 内存/[存储卡,](#page-46-1)40 [错误消息,](#page-39-1)33

# **D** [打开和关闭相机,](#page-10-3)4

打印 [不使用计算机,](#page-34-4) 28 [从存储卡,](#page-34-3) 28 [从计算机,](#page-33-5) 27 [已标记的照片,](#page-30-4) 24, [28](#page-34-3) [优化打印机,](#page-42-4)36 底座 [打印机,](#page-34-4)28 [定位器插孔,](#page-4-0)iii [相机连接器,](#page-4-1)iii 电池 [安全和处置,](#page-9-4) 3 [安装,](#page-8-1) 2 [仓盖,](#page-4-2) iii [碱性,警告,](#page-9-5)3 [类型,](#page-9-3)3 [延长寿命,](#page-9-6)3 [预期寿命,](#page-9-3)3 电缆 [USB](#page-7-3),1,[27](#page-33-4) [视频,](#page-26-2)20 [电视,显示照片](#page-26-2)/录像,20 [电影](#page-2-2)请参阅录像 [电邮照片](#page-31-2)/录像,25 电源 [开关,](#page-2-3)i [相机,](#page-10-3) 4 [自动关闭,](#page-47-4)41 [定时器,自拍\(快门延迟\),](#page-18-3) 12 [对焦距离,](#page-44-2)38 [多功能底座打印机,](#page-34-4)28 [多张\(部\)照片](#page-22-8)/录像,查 看,16 [多张同屏,](#page-22-8)16

### **F**

[返回,](#page-20-6)14 [放大,](#page-24-5)18 分享 [菜单,](#page-30-3)24 符合 FCC [规定,](#page-47-5) 41 [符合加拿大规定,](#page-48-0)42 服务与支持, 电话号码, 36 [复制,](#page-27-5) 21 复制照片/录像 [存储卡至内存,](#page-27-5) 21 [内存至存储卡,](#page-27-5) 21 [至计算机,](#page-33-3) 27

#### **G**

[格式化,](#page-21-0)15 [格式化内存](#page-21-0)/存储卡,15 故障排除 [错误信息,](#page-39-1)33 [就绪指示灯状态,](#page-41-1)35 [相机,](#page-35-4)29 相机/[计算机通信,](#page-38-1)32 固件 [查找相机上的版本,](#page-21-1)15 [升级,](#page-47-6) 41 关闭, 自动, 41 [关于,](#page-21-1)15 [规格,相机,](#page-44-3)38

### **H**

[幻灯片放映,](#page-25-5)19 [更改显示时间,](#page-26-3) 20 [故障,](#page-36-0)30 [连续循环,](#page-26-4)20 [在电视中查看,](#page-26-2)20 [在相机中查看,](#page-25-5)19 回收和处置 [电池,](#page-9-4) 3 [相机,](#page-46-2) 40

### **J**

计算机 [安装软件,](#page-28-4)22 [将照片传输至,](#page-33-3) 27 [连接相机,](#page-33-3) 27 [系统要求,](#page-28-5)22

[监管信息,](#page-47-7)41 [碱性电池,警告,](#page-9-5)3 [镜头,](#page-2-4) i [清洁,](#page-46-3)40 [就绪指示灯,](#page-3-11) ii, [35](#page-41-1)

#### **K**

柯达 EasyShare 软件 [安装,](#page-28-4) 22 [获得帮助,](#page-42-5)36 [升级,](#page-47-6)41 [柯达网站,](#page-42-4)36 [客户支持,](#page-42-6)36 [控制器按钮,](#page-3-8) ii [快门,故障,](#page-36-1)30 [快门按钮,](#page-2-0)i [使用,](#page-14-3)8 [自拍器延迟,](#page-18-3)12 [快速查看,](#page-15-4)9

#### **L**

[垃圾箱,删除,](#page-15-4)9 录像 [保护,](#page-25-4)19 [标记,](#page-19-2)13 [查看,](#page-22-6)16 [传输至计算机,](#page-33-3) 27 [存储容量,](#page-46-1)40 [电邮标记,](#page-31-2)25 [复制,](#page-27-5) 21 记录, 指示灯, i [检查设置,](#page-12-2)6 [拍摄,](#page-14-4)8 [删除,](#page-23-4)17 [设置录制时间,](#page-18-4)12 [显示日期,](#page-21-2)15 [在电视中查看,](#page-26-2) 20 [录像长度,](#page-18-4)12 [录像模式,](#page-14-4)8 [录像日期显示,](#page-21-2)15

**M**

模式 [录像,](#page-14-4)8 [夜间,](#page-14-5)8 [自动,](#page-14-6)8 [模式拨盘,](#page-2-3) i [使用,](#page-14-3)8

#### **N**

内存 [存储容量,](#page-46-1)40 [格式化,](#page-21-0)15 [可移动存储卡,](#page-18-1)12 [内置,](#page-18-1)12 [设置影像存储位置,](#page-18-1)12 [内容,包装,](#page-7-3)1 镍氢充电电池 [安装\(电池组\),](#page-8-3) 2 [预期寿命,](#page-9-3)3

#### **P**

[拍摄录像,](#page-14-4) 8 [拍照,](#page-14-3) 8 配件 [SD/MMC](#page-13-1) 存储卡,7 [电池,](#page-8-1)2,[3](#page-9-3) [购买,](#page-42-7)36 [屏幕,相机。](#page-3-1) 请参阅相机屏幕 [曝光补偿,](#page-17-2)11

### **Q**

[取景器,](#page-3-12)ii [将相机屏幕用作,](#page-15-6) 9 [镜头,](#page-2-5)i

### **R**

日期 [加印在照片上,](#page-21-3)15 [设置,](#page-11-4)5,[14](#page-20-7) [在录像中显示,](#page-21-2)15 [日期标记,](#page-21-3)15

[日期和时间,](#page-20-7)14 软件 [安装,](#page-28-4)22 [获得帮助,](#page-42-5)36 [升级,](#page-47-6) 41 **S** [三脚架插口,](#page-4-0)iii [色彩模式,](#page-18-5)12 删除 [保护照片](#page-25-4)/录像,19 从 [SD/MMC](#page-23-4) 存储卡,17 [从内存,](#page-23-4)17 [格式化保护措施,](#page-21-0)15 [在快速查看过程中,](#page-15-4)9 [闪光灯,](#page-2-6)i [范围,](#page-16-1)10,[38](#page-44-4) [关闭,](#page-16-1)10 [设置,](#page-16-1)10 [使用,](#page-16-1)10 闪光灯/[状态按钮,](#page-3-9)ii,6[,](#page-12-1)[10](#page-16-1) 设置 [查看菜单选项,](#page-23-3)17 [录像长度,](#page-18-4)12 [曝光补偿,](#page-17-2)11 日期/[时间,](#page-11-4)5,[14](#page-20-7) [日期标记,](#page-21-3)15 [色彩模式,](#page-18-5)12 [闪光灯,](#page-16-1)10 [实时查,](#page-20-1)14 [视频输出,](#page-20-4)14 [相册,](#page-18-6) 12, [13](#page-19-2) [影像存储位置,](#page-18-1)12 [语言,](#page-11-5)5,[15](#page-21-4) [照片质量,](#page-17-1)11 [自拍器,](#page-18-3)12 [设置菜单,](#page-20-5)14 [设置相册,](#page-18-6)12 [升级软件,固件,](#page-47-6)41 [时间,设置,](#page-11-4)5,[14](#page-20-7) [时钟,设置,](#page-11-4)5,[14](#page-20-7)

 $(2H-CN)$  46

[实时查看,](#page-20-1)14 打开/[关闭默认值,](#page-20-1)14 [使用,](#page-15-6) 9 [视频输出,](#page-20-4)14 [收藏,标记,](#page-32-3)26 [数码变焦,](#page-15-5)9

### **T**

提示 [ReadMe](#page-35-2) 文件,29 [安全,](#page-45-1)39 [电池,](#page-9-6) 3 [维护,](#page-45-1)39 图标 [查看菜单,](#page-23-3)17 [分享菜单,](#page-30-3)24 [设置菜单,](#page-20-5)14 [相机屏幕,](#page-12-1) 6

#### **W**

外部视频设备 [查看照片,录像,](#page-26-2)20 [设置视频输出,](#page-20-4)14 [腕带孔,](#page-2-7)i [维护,相机,](#page-45-1)39

#### **X**

[系统要求](#page-28-5),计算机,22 [下载照片,](#page-33-3)27 [相册,](#page-24-4)18 [预先标记照片](#page-19-2)/录像,13 [相机屏幕](#page-3-1) [查看照片](#page-22-9)/录像,16 [错误消息,](#page-39-1)33 打开/[关闭实时查看默认](#page-20-1) 值,14 [快速查看,](#page-15-4) 9 [实时查看,](#page-15-6)9 [用作取景器,](#page-15-6) 9 [状态区域,](#page-12-1) 6 [状态图标,](#page-12-1) 6 [相机维护,](#page-45-1)39

[消除红眼,闪光灯,](#page-16-1)10 信息 [关于相机,](#page-21-1)15 [关于照片](#page-27-4)/录像,21 [休眠模式,](#page-47-4) 41

#### **Y**

[要求,系统,](#page-28-5) 22 [夜间模式,](#page-14-5)8 [影像存储,](#page-18-1)12 [容量,](#page-46-1)40 [设置存储位置,](#page-18-1)12 在 SD/MMC [存储卡上,](#page-13-1)7 [语言,](#page-21-4)15 [设置,](#page-11-5) 5

#### **Z**

[在线打印,照片,](#page-34-5)28 照片 [保护,](#page-25-4)19 [标记,](#page-19-2)13,[18](#page-24-4) [查看,](#page-22-6)16 [查看多张,](#page-22-8)16 [传输至计算机,](#page-33-3) 27 [从计算机打印,](#page-33-5)27 [存储容量,](#page-46-1)40 [打印标记,](#page-30-4)24 [电邮标记,](#page-31-2)25 [放大,](#page-24-5)18 [复制,](#page-27-5) 21 [更改拍摄设置,](#page-17-3)11 [检查设置,](#page-12-2)6 [拍摄,](#page-14-3)8 [删除,](#page-23-4)17 [在电视中查看,](#page-26-2)20 [在线订购,](#page-34-5)28 [照片质量,](#page-17-1)11 [支持,技术,](#page-42-6)36 指示灯 [就绪,](#page-3-11) ii, [35](#page-41-1) [录像,](#page-2-2)i [自拍器,](#page-2-2)i,[12](#page-18-3)

装入 [SD/MMC](#page-13-1) 存储卡,7 [电池,](#page-8-1) 2 装载 [软件,](#page-28-4) 22 状态 [屏幕检查,](#page-12-1) 6 [屏幕图标,](#page-12-1) 6 [相机就绪指示灯,](#page-41-1)35 自动 [关闭电源,](#page-47-4) 41 [闪光灯,](#page-16-1)10 [自动模式,](#page-14-6)8 [自拍器,](#page-17-4)11 [使用,](#page-18-3)12 [指示灯,](#page-2-2)i